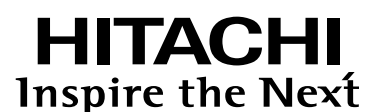

# 日立ハイビジョンHDD/DVDレコーダー **DV-DH1000D DV-DH500D** DV-DH250 **DV-DH160D**

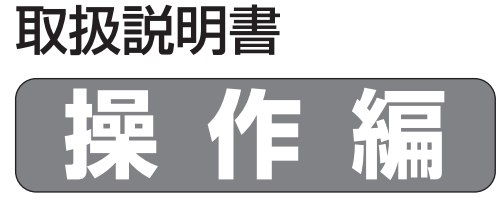

はじめに 接続・設定編 をお読みください。

ワケ録ナビ 番組タイトルA 1/ 14ページ ABC<br>番組の 1/84 BS181 BS181 未分類 10/25(水) 10/18(水) ャワ PM10:00 PM10:00 番組タイトルA 01:00 SP 01:00 SP 番組タイトルA 第6話 番組タイトルA 第5話 番組タイトルB BS181 BS181 ユーザー 番組タイトルC 10/11(水) 10/04(水)  $_{\rm{CH}}$ PM10:00 PM10:00 番組タイトルD 01:00 SP 01:00 SP チャンネル 番組タイトルA 第4話 番組タイトルA 第3話 番組表 番組タイトルE BS181 BS181 放送:BS BS909 BS日立 10/25 (水) AM10:05~PM0:00<br>サビス: テレビ ドラマスペシャル 09/27(水) 09/20(水) 番組タイトルF PM10:00 PM10:00 **BS 101 BS 111 BS909 BS 969 BS 991** 01:00 SP 01:00 SP 番組タイトルG 番組タイトルA 第2話 番組タイトルA 第1話 25(水) AM10 00週間天気予報 00今日の天気 05ドラマスペシャル 00週間天気予報 00今日の天気 05ドラマスペシャル \* │ | | | | ▶再生 《5の編集 ●説明 ● ゴミ箱へ ● コミ箱表示 (1)ページ 切換 15今夜の番組案内 ○○○○○ 15今夜の番組案内 30テレビショッピング 30アンコールドラマ特集 △△△△△△△△△ 30テレビショッピング 30アンコールドラマ特集 △△△△△△△△△△<br>土屋○○○脚本 中山<br>△△演出 小林○×<br>- 麻土×○ かとう××<br>× 野村○○ 「トライアングル○○」 土屋○○○脚本 中山 「トライアングル○○」 AM11 00デジタルシネマ新時代 第8回~第10回 △△演出 小林○× 00 デジタルシネマ 第8回 麻生×○ かとう×× × 野村○○ 54ニュー*人* 54ニュー人 PM <sup>0</sup> 00第75回選抜高校野 00お昼のバラエティ 00バスケットリーグ 00スペシャルドラマ 00インフォメーション ▌ 球大会~甲子園 ┃ 『強:瀬戸△△△ ┃ [2月22日 △△△△×┃ ○○○ 決定 ◎ (초2)番粗説明/予約 (83)(83)(83)放送切換 ◎サービス切換 ◎明日 ◎翌日 (3ペー? 切換 BS N (S ) (872) 放大(R) (8) (7 - C 人 대 및 메리비 (M  $\underbrace{\begin{array}{c} \text{CVD} & \text{HDO} \\ \text{CVD} & \text{HDO} \end{array}}$  $\frac{1}{2}$ ض ک ک ک Wm. **DODOLBY** disc<br><sub>Cock</sub> **PROGRESSIVE GREETING** 

●本機は業務用には対応していません。

 $G$ -code<sup>®</sup>  $S$ 

※ Gコード、G-CODE、およびGコードロゴは、米 Gemstar-TV Guide International, Inc.およびその関連会社の日本国内における登録商標です。 ※ Gコードシステムは、米 Gemstar-TV Guide International, Inc.のライセンスに基づいて生産しております。

H∂ml™

※ TruSurround DIGITAL 5.1、SRSと (●) 記号はSRS Labs, Inc.の商標です。

hard disk

. HI

※ TruSurround DIGITAL 5.1技術はSRS Labs, Inc.からのライセンスに基づき製品化されています。

 $\boldsymbol{D}$ 

VIDEO

HDD(ハードディスク)は一時的な保管場所です。 万一何らかの不具合により、録画や再生ができなかった場合、HDDの内容(録画済みの番組データなど)の補償や損失、直接・間接の損害 について、当社は一切の責任を負いかねます。

本取扱説明書の内容は2006年4月現在の放送運用に基づいて作成されています。今後の放送運用の変更により、一部内容が異なる場合があります。

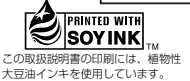

は じ め に

テ レ ビ 番 組 を 見 る

録 る

観 る

残 す  $\ddot{\cdot}$ 消 す

編 集 す る

付 録

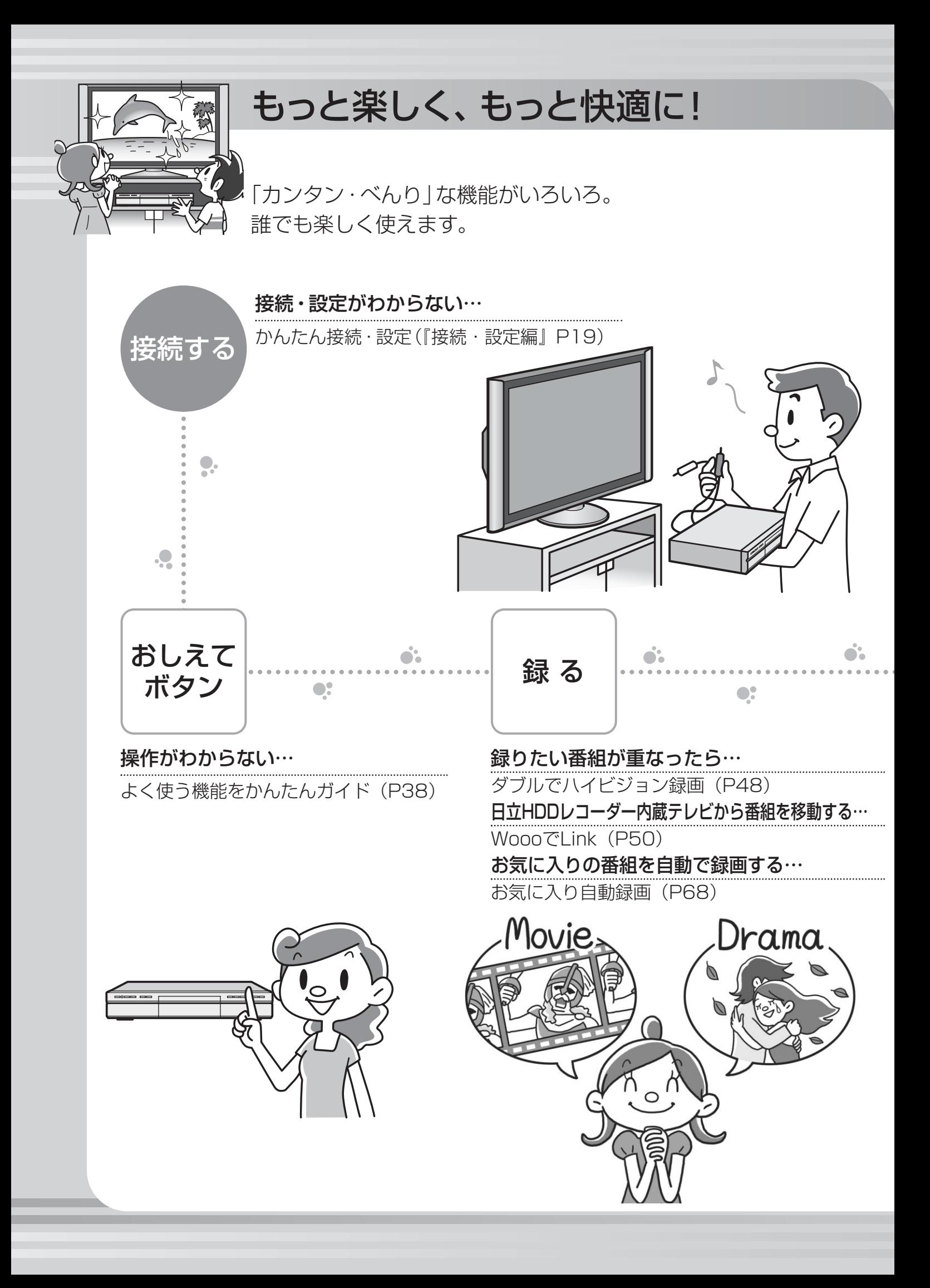

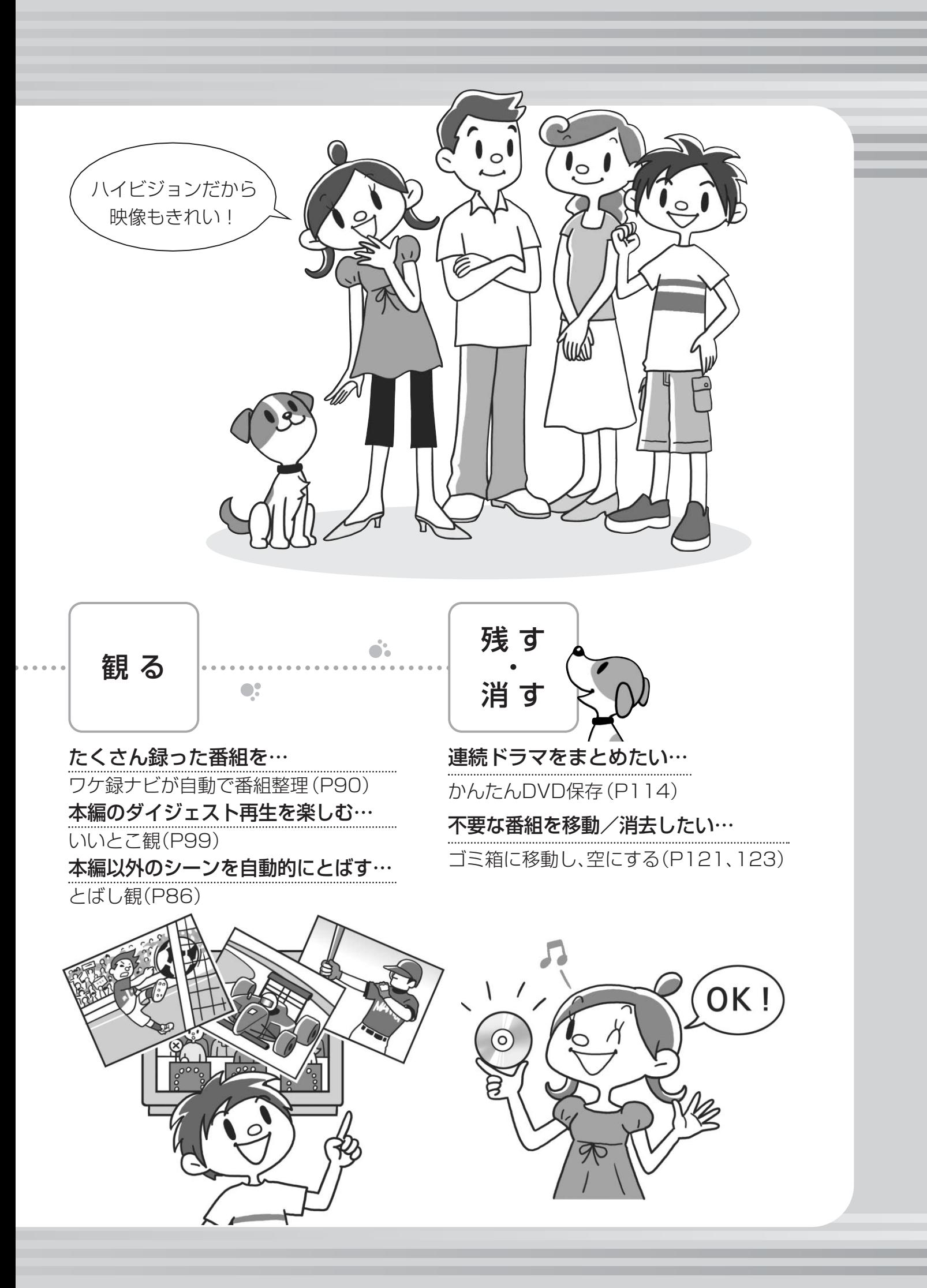

## **もくじ**

## **はじめに**

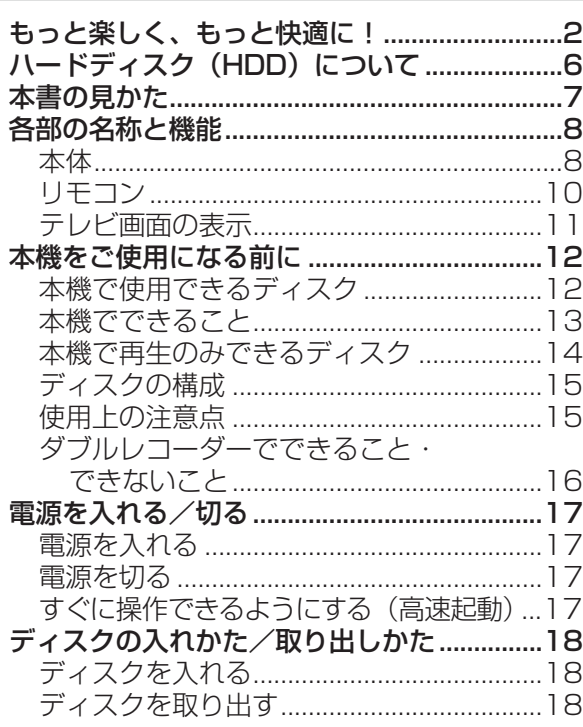

## **テレビ番組を見る**

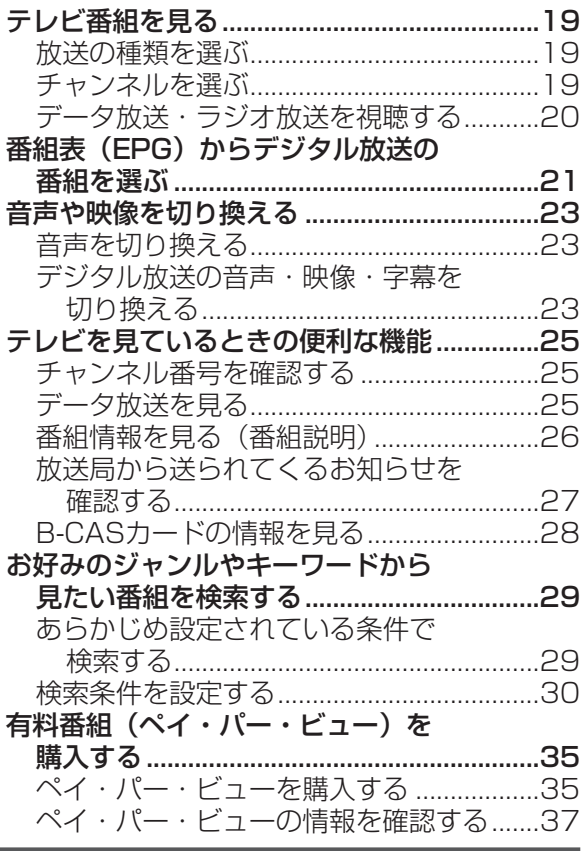

## **おしえてボタンとべんりボタン**

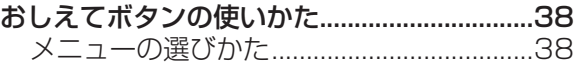

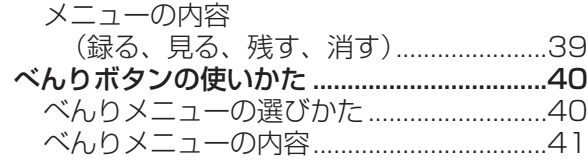

## **録る**

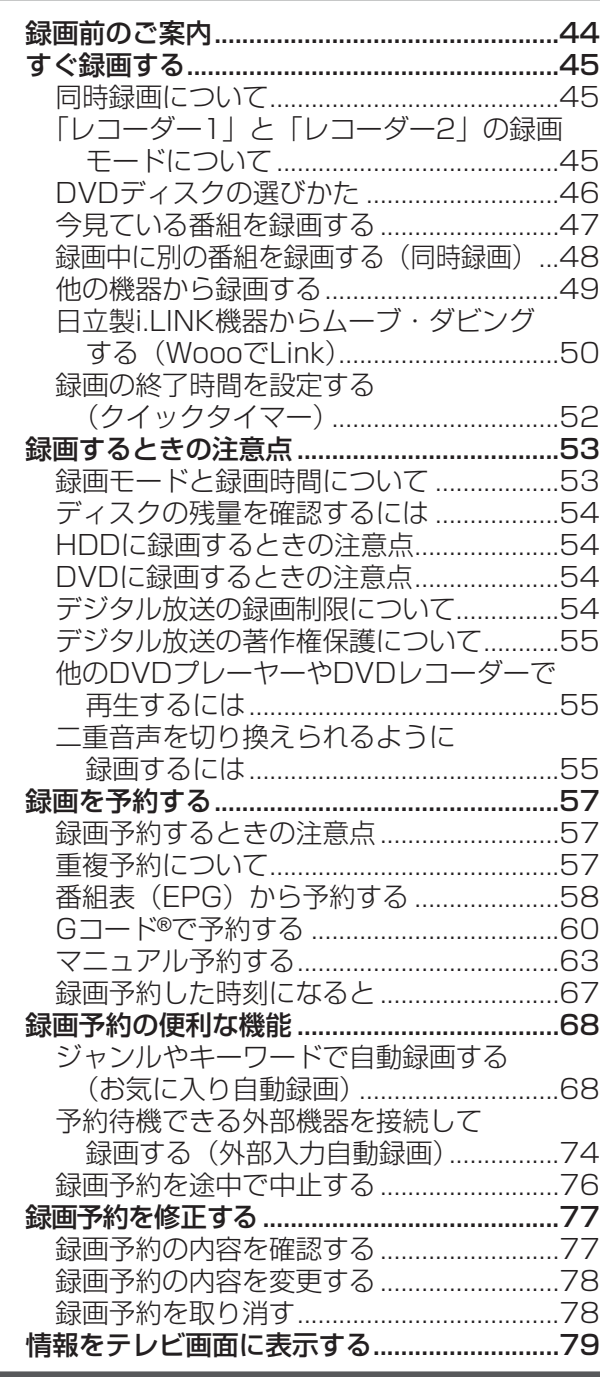

## **観る**

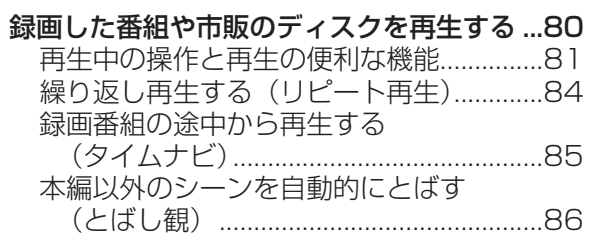

は じ め に

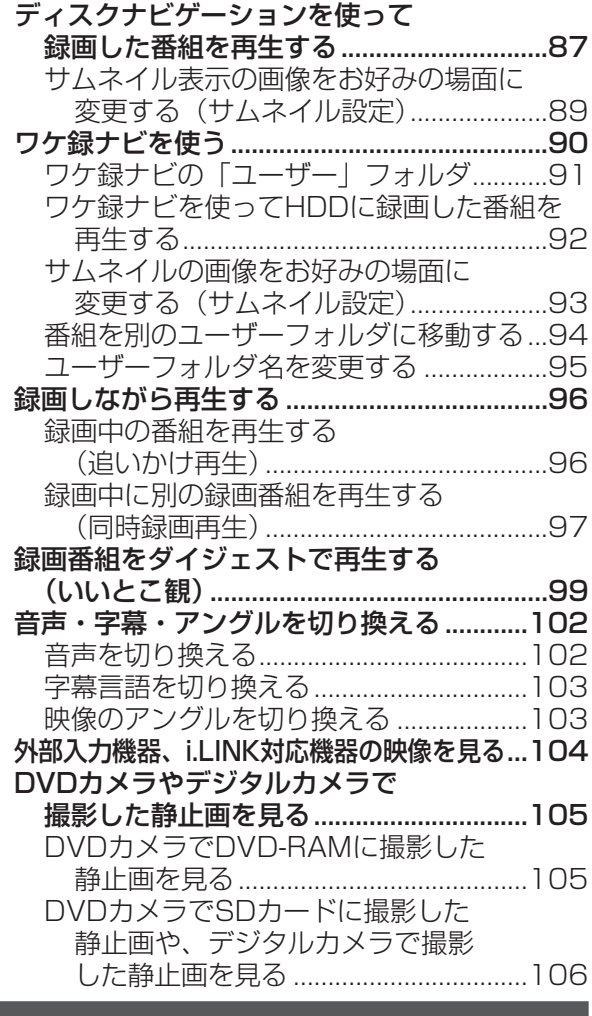

## **残す・消す**

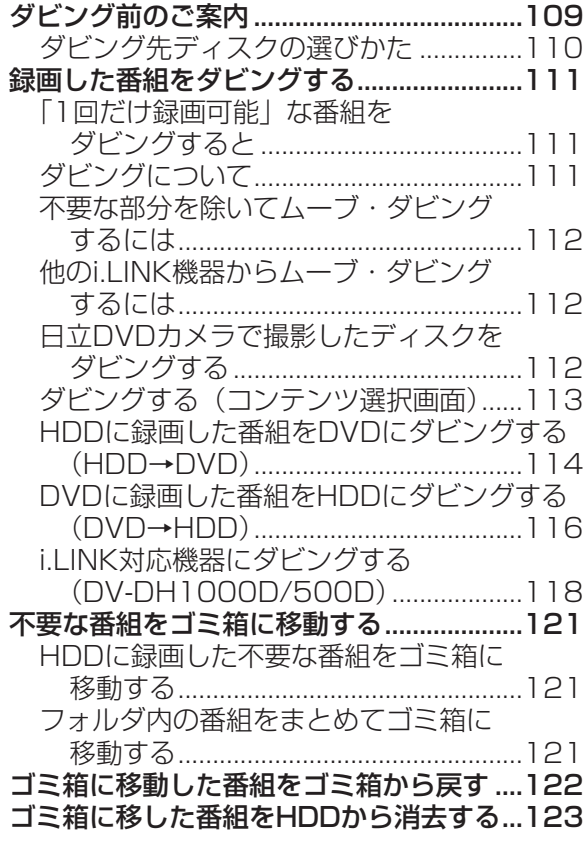

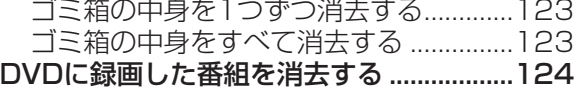

## **編集する**

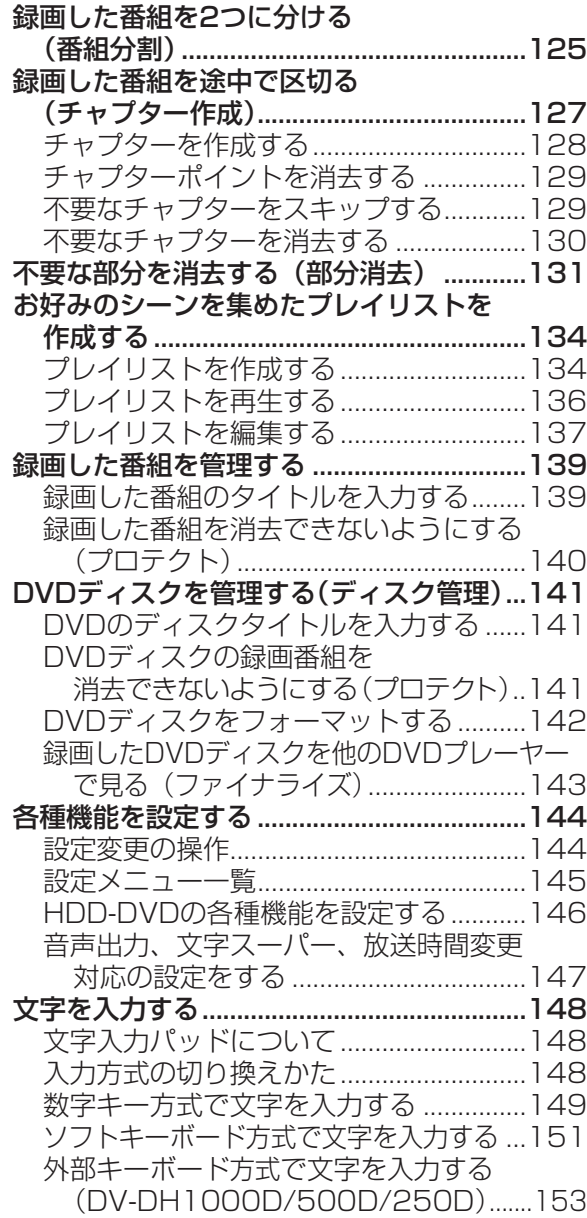

## **付録**

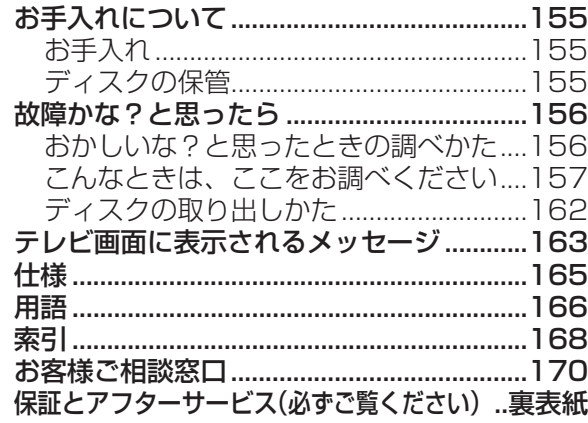

ハードディスク(HDD)について

## 必ずお読みください

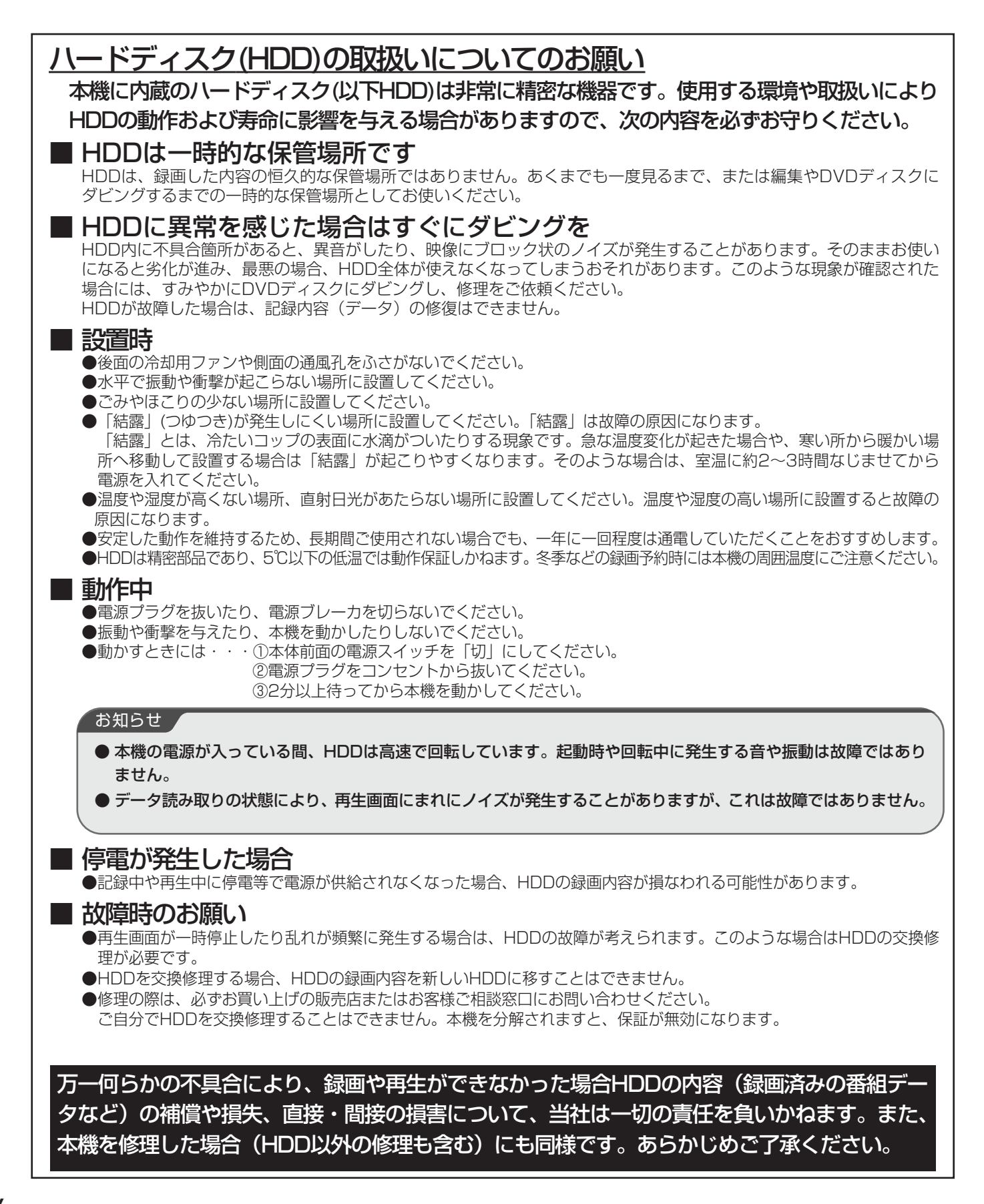

## **本書の見かた**

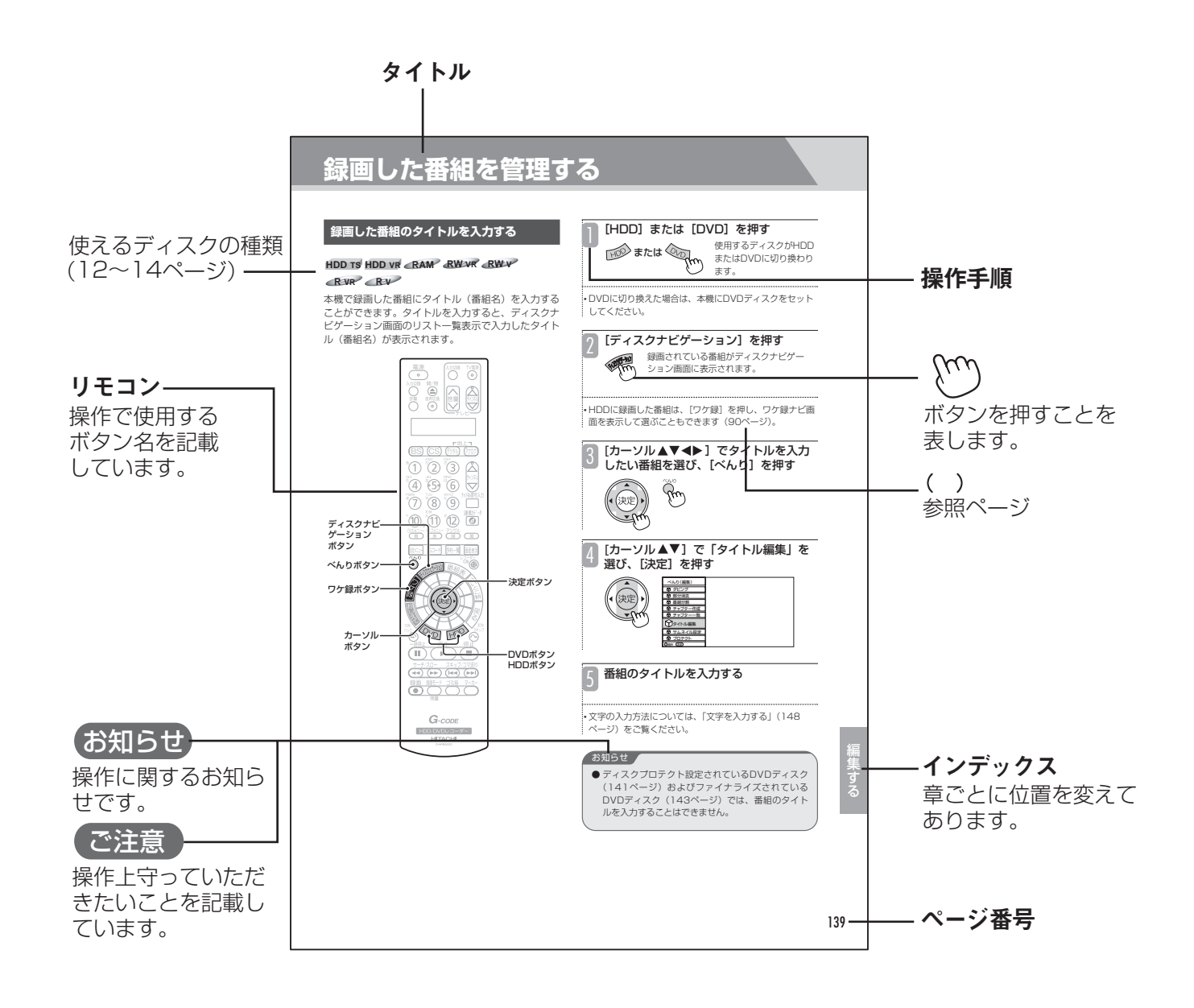

## **各部の名称と機能**

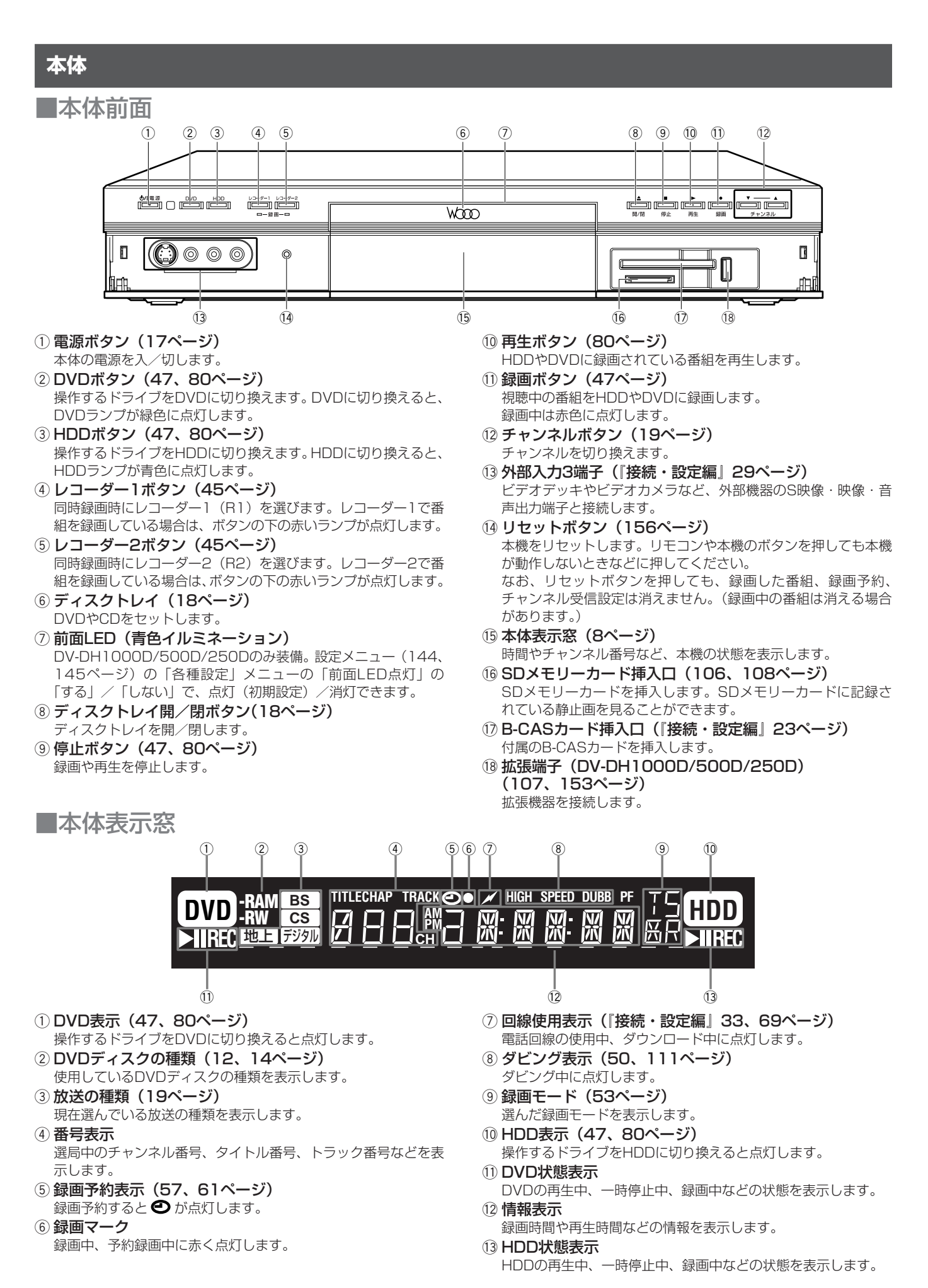

は じ め に

#### 本体表示窓のメッセージ表示

本体表示窓に次のようなメッセージが表示され、本機の状態をお知らせします。

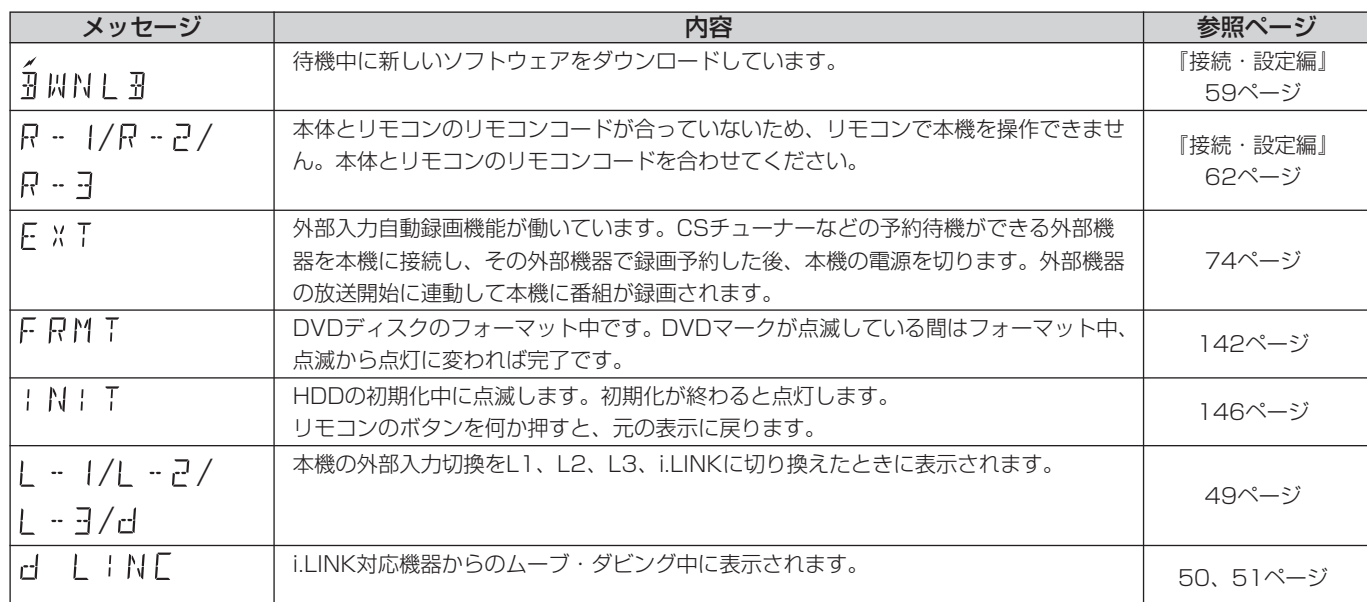

当社製の他のハイビジョンHDD/DVDレコーダーに付属の液晶表示窓付リモコンで操作した場合、以下のメッセージが表示されます。

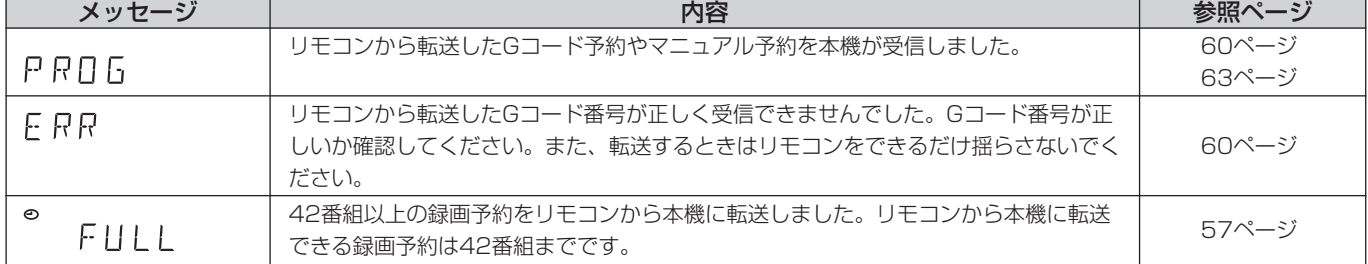

### ■本体背面

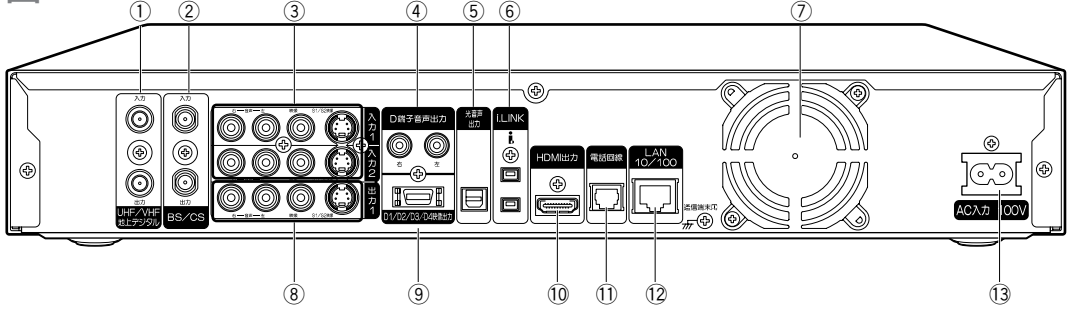

- ① UHF(地上デジタル/アナログ) /VHF(地上アナログ) 放送用アンテナ入出力端子
- 地上デジタル、地上アナログ放送用のアンテナ線を接続します。 ② BS·110度CSデジタル放送用アンテナ入出力端子
- BS・110度CSデジタル放送用のアンテナ線を接続します。 3 外部入力1端子/外部入力2端子
- ビデオデッキ、CATVホームターミナル、BS・CSチューナーな どのS映像・映像・音声出力端子と接続します。
- 4 D端子音声出力
- 本機のD1/D2/D3/D4映像出力端子とテレビを接続したとき に、テレビの音声入力端子と接続します。
- (5) 光デジタル音声出力端子
	- 光デジタル音声入力端子付きアンプやデコーダーと光デジタル ケーブルで接続します。
- y i.LINK端子(DV-DH1000D/500D) i.LINKコードを使用して、D-VHSデジタルハイビジョンビデオデッ キなどのi.LINK対応機器と接続します。i.LINK対応機器と接続す ると、機器間で映像、音声、制御信号を送信することができます。

⑦ 冷却用ファン

電源を切っても回り続ける場合があります (158ページ)。 8 外部出力1端子

- テレビのS映像・映像・音声入力端子と接続します。 o D1/D2/D3/D4映像出力端子
- D映像入力端子のあるテレビと接続します。
- !0HDMI出力端子(DV-DH1000D/500D/250D) HDMI入力端子のあるテレビと接続します。 ※Ver.1.1対応(ただしDVD-Audioには非対応) ※5.1ch音声 (Dolby、DTSなど)は出力できません。
- 11 電話回線接続端子 電話回線と接続します。
- <sup>(2)</sup> ネットワーク (LAN 10/100) 端子 常時接続環境のインターネット網とLANケーブルで接続します。 (地上デジタル放送の双方向データ放送で使用されます。) ※パソコンから本機をコントロールすることはできません。 (pingも使えません)
- 13 電源コード差込口

電源コードを接続します。

## **リモコン**

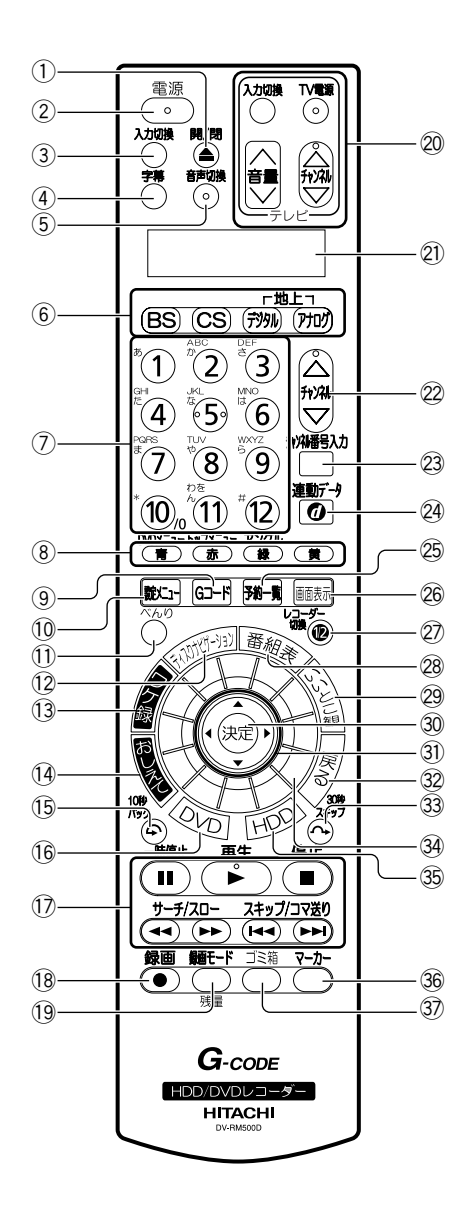

- (1) ディスクトレイ開/閉ボタン(18ページ) ディスクトレイを開/閉します。
- ② 電源ボタン (17ページ) 本体の電源を入/切します。
- 3 入力切換ボタン (49ページ) 本機の外部入力1.2.3を切り換えます。
- (4) 字幕ボタン (103ページ) 字幕の言語を切り換えます。
- (5) 音声切換ボタン (23、102ページ) 二重音声放送の音声言語を切り換えます。
- y 放送切換ボタン(BS/CS/地上デジタル/地上アナログボ **タン) (19ページ)** 放送の種類を切り換えます。
- (7) 数字ボタン (19、60ページ) チャンネル番号やGコード予約番号の入力、DVDビデオで再生 するトラックの指定などを行います。
- **⑧言/DVDメニュー、赤/トップメニュー、緑/アングル、** 黄ボタン 番組表やディスクナビゲーション、ワケ録ナビなどの各画面で、 色名で表示される機能を選びます。 また、DVDビデオディスクの再生中に押すと、「DVDメニュー」 「トップメニュー」を表示したり、アングルを切り換えることが できます。 o Gコードボタン(60ページ)
- Gコード番号で予約します。
- !0設定メニューボタン(144ページ) 設定メニューから、本機の各機能を設定することができます。
- (1) べんりボタン (40ページ) べんりメニューを表示して、さまざまな操作を行うことができま す。
- (2) ディスクナビゲーションボタン (88ページ) ディスクナビゲーション画面を表示して、再生する録画番組を選 びます。
- (3) ワケ緑ボタン (92ページ) ワケ録ナビ画面を表示して再生する録画番組を選んだり、フォル ダで管理したりすることができます。
- (4) おしえてボタン (38ページ) メニュー画面を表示して、ガイドに沿って番組の録画や再生、ダ ビング、消去の操作を簡単に行うことができます。
- (5) 10秒バックボタン (82ページ) 録画番組の再生を約10秒前に戻します。
- (6) DVDボタン (47、80ページ) DVDに切り換えます。DVDに切り換えると、本体前面のDVD ランプが緑色に点灯します。
- (7) 再生操作ボタン 一時停止ボタン(82ページ) 再生を一時停止します。 再生ボタン(80ページ) HDDやDVDに録画されている番組を再生します。 サーチ/スローボタン(82、83ページ) 再生中の録画番組を早戻し、早送りします。一時停止中に押すと、 スロー再生します。
- 停止ボタン(47、80ページ)
- 録画や再生を停止します。
	- スキップ/コマ送りボタン(82ページ)
	- 再生中に▶▶ を押すと次のチャプターにスキップし、▶◆ を押 すとチャプターの先頭に戻ります。一時停止中に押すとコマ送り します。
- (8 録画ボタン (47ページ) 見ている番組をHDDやDVDに録画します。 19 録画モード/残量ボタン (47ページ) 録画モードの切り換えとディスク残量の確認を行います。押すた
- びに録画モードが切り換わります。 @0テレビ操作ボタン(『接続・設定編』36ページ) テレビの電源の入/切、外部入力の切換、音量調整、チャンネル 選局などを行います。
- @1表示窓(『接続・設定編』62ページ) 現在のリモコンコードを表示します。
- @2チャンネルボタン(19ページ) 本機のチャンネルを切り換えます。
- @3チャンネル番号入力ボタン(19ページ) デジタル放送のチャンネル番号を直接入力するときに押します。
- 24 連動データボタン (25ページ) データ放送を見るときに押します。
- @5予約一覧ボタン(77ページ) 予約一覧画面を表示して録画予約の内容を確認したり、変更した りすることができます。
- @6画面表示ボタン(25、79ページ) いろいろな情報を表示します。
- ② レコーダー切換ボタン (48ページ) 同時録画の際に、レコーダー1 (R1) とレコーダー2 (R2) を 切り換えます。
- @8番組表ボタン(22、58ページ) デジタル放送の視聴中に番組表を表示して、見たい番組や予約し たい番組を選ぶことができます。
- 29 いいとこ観ボタン (99ページ) 録画番組再生中に、いいとこ観の操作を始めます。
- 30 決定ボタン カーソルボタンで選んだ項目を決定します。 カーソルボタン(31)全体を押し込むことでも、決定ボタンを 押したことになります。
- ③ カーソルボタン カーソルを上下左右に移動させてメニューや項目を選びます。
- 32 戻るボタン 1つ前の画面に戻るときや各操作を終了するときに押します。
- 33 30秒スキップボタン (82ページ) 録画番組の再生を約30秒先に進めます。
- $(3)$  ジョグリング (22、38、40、83、89、93ページ) 上下のカーソルボタンと同様に、メニューや項目を選ぶことがで きます。再生時のコマ送り/コマ戻しや、サムネイル画面の切り 換えもできます。 (ジョグリングのクリック感と本機の動作は一致しません。また、

速く回すと動作しませんので、ゆっくり回してください。) 35 HDDボタン (47、80ページ)

- HDDに切り換えます。HDDに切り換えると、HDDランプが青 色に点灯します。
- 36 マーカーボタン (128ページ) チャプターを設定します。
- 3) ゴミ箱ボタン (122、123ページ) ゴミ箱画面を表示します。ゴミ箱画面から不要な録画番組を消去 できます。

### **テレビ画面の表示**

### ■ チャンネル番号の確認画面

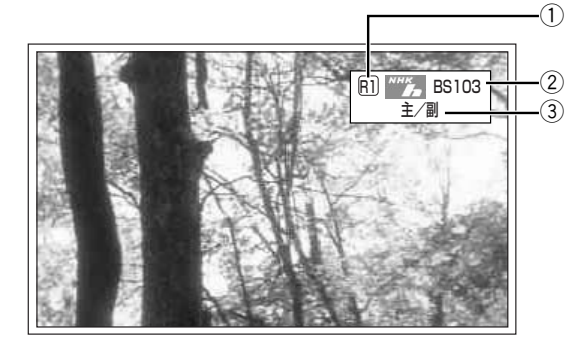

#### ① 選局しているレコーダーの表示

- R1:レコーダー1
- R2:レコーダー2
- ② 放送局のロゴ、種類、チャンネル番号の表示
- 3 音声の種類の表示

### ■ 録画情報表示画面

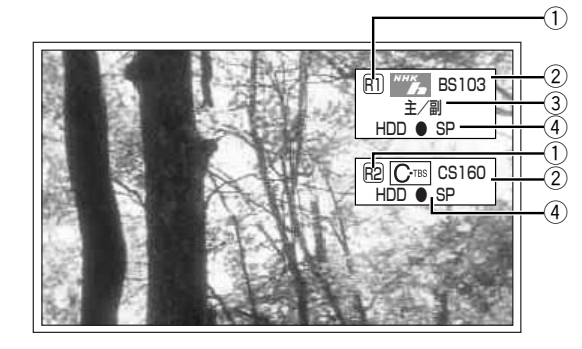

(1) 録画しているレコーダーの表示 R1:レコーダー1

R2:レコーダー2

- ② 録画している放送局のロゴ、種類、チャンネル番号の表示
- 3 音声の種類の表示
- 4 録画先のディスクの種類、録画マーク、録画モードの表示

#### ■ 再生情報表示画面

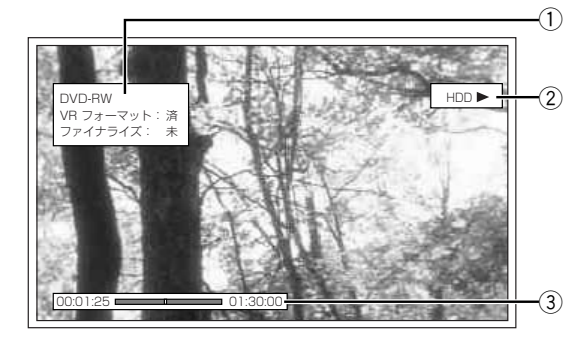

- (1) DVDの録画番組を再生しているときの表示 DVDディスクの種類やフォーマット、ファイナライズ状態が表 示されます。
- ② HDDの録画番組を再生しているときの表示
- 3録画番組の総再生時間に対する現在の再生時間、再生ポ イントの表示

#### ■ その他

#### 画面右下に表示される > マーク

→放送局からお知らせが届いています。27ページをご覧になり、 確認してください。

### **本機で使用できるディスク**

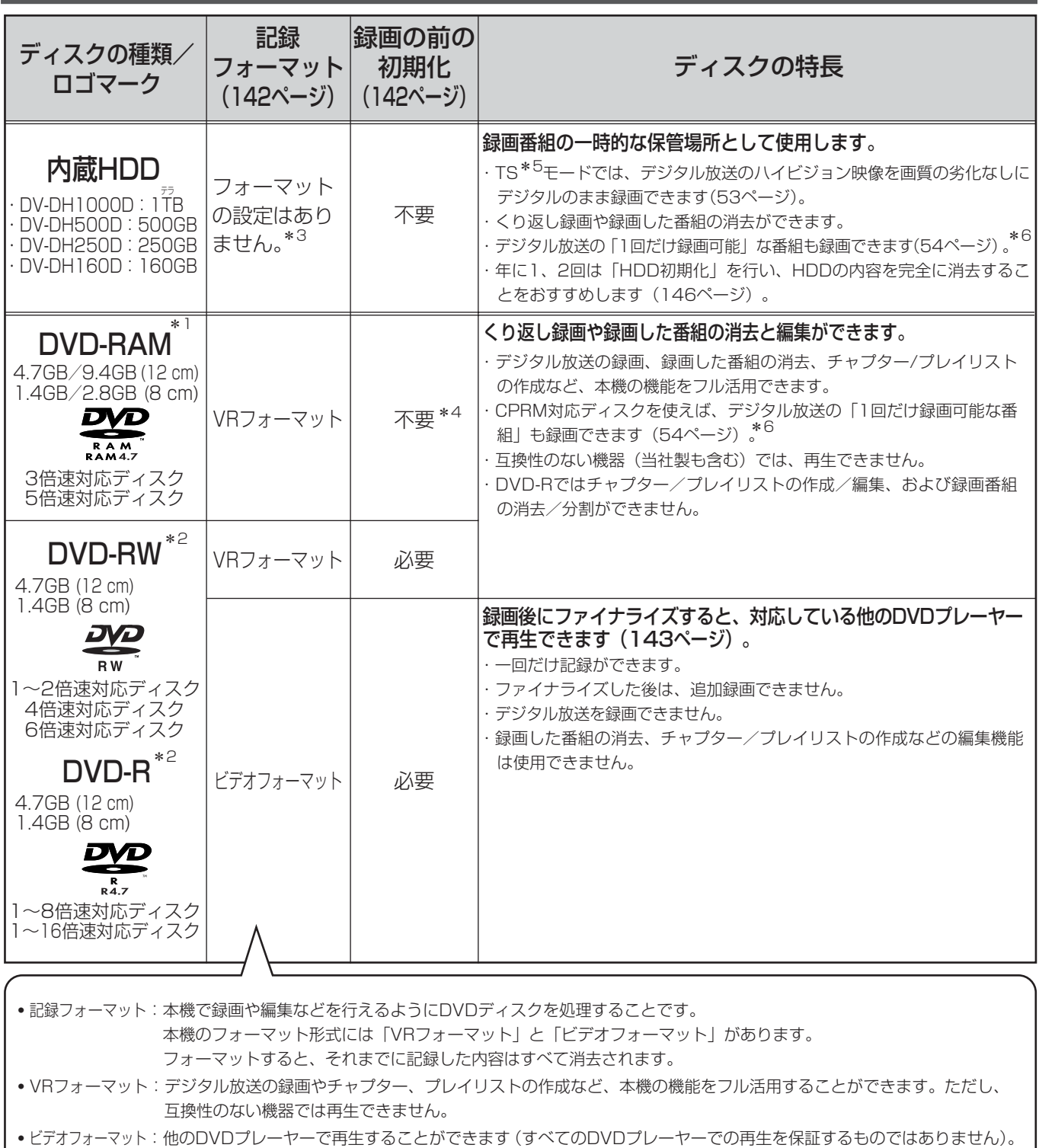

ただし、デジタル放送の録画やチャプター、プレイリスト作成などの編集機能を使用することができません。

### 本機での動作が確認されている日立マクセル製のディスクを使うことをおすすめします。それ以外は、十分に性能 を発揮できない場合があります。

- \*1 カートリッジつきの場合は、ディスクをカートリッジから取り出して使用してください。
- \*2 1枚のディスクにビデオフォーマットとVRフォーマットを混合させることはできません。
- \*3 ただし、HDDのトラブル時に「HDD初期化」で使用できるようになる場合があります。(146ぺージ)
- \*4 規格に準拠していないDVD-RAMディスクでは初期化が必要です(142ページ)。
- \*5 TSモード:デジタルハイビジョン放送およびデジタル標準テレビ放送をそのままの画質でHDDに録画します。
- \*6 デジタル放送には、不正なダビングを防止し、著作権を保護するためにCPRM(一回だけ録画可能)という著作権保護技術が適用されています。

### **本機でできること**

使用するディスクにより使える機能が異なります。

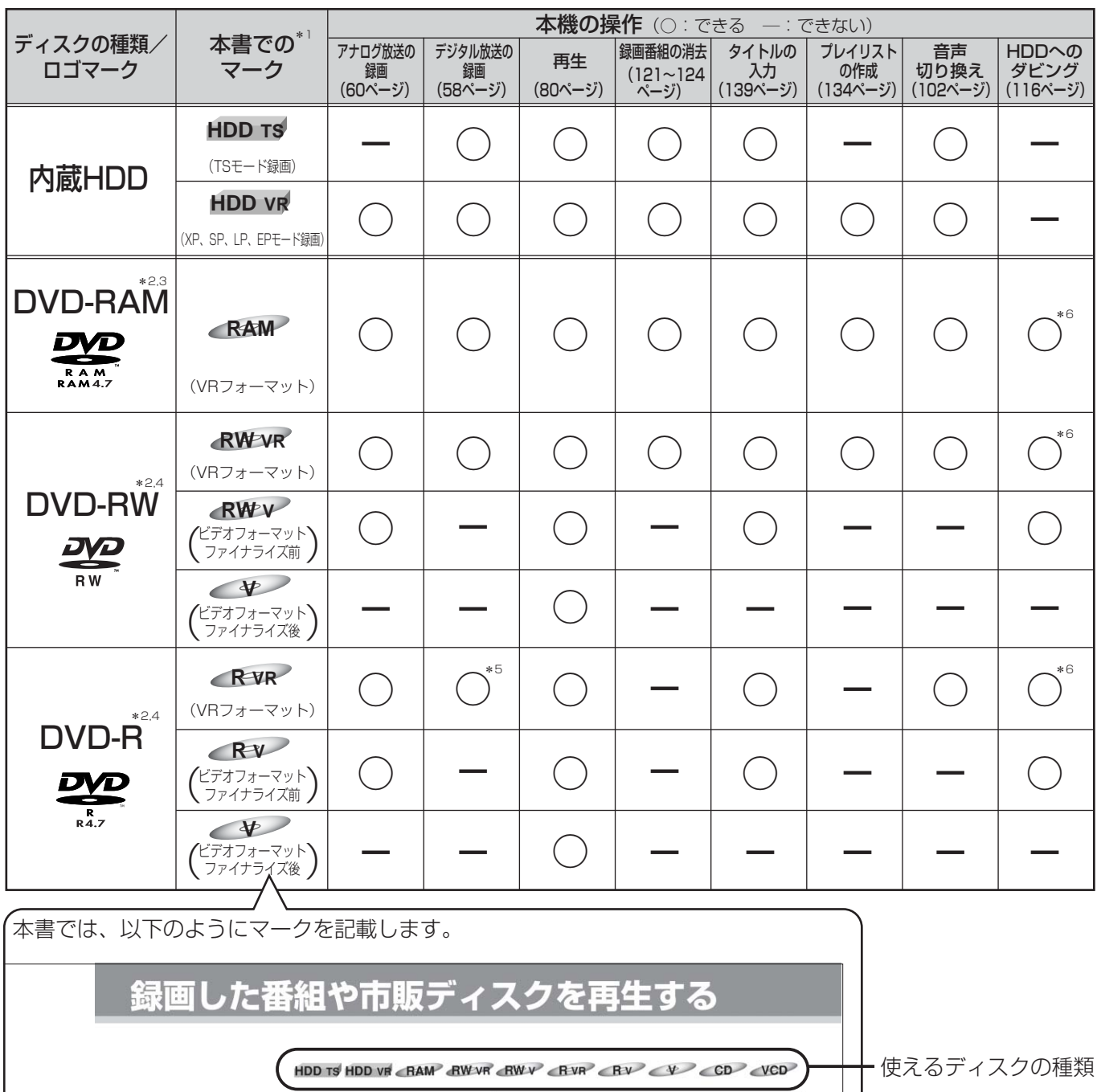

入力認識 TV電源 ■ [HDD] または [DVD] を押す 使えるディスクの種類

### ファイナライズとは

本機で録画したビデオフォーマットのDVD-RWとDVD-Rを、対応している他のDVDプレーヤーで再生できるように処理することです。本 機でファイナライズするとDVDビデオ規格で記録され、DVDビデオとして再生できます。ファイナライズした後は、追加録画や編集はで きません。本機でファイナライズしていないDVD-RWやDVD-Rを他の機器に入れると、録画や再生ができなくなることがあります。

常期

- \*5 CPRM対応ディスクを使用してください。
- \*6 1回だけ録画可能な番組は除きます。

<sup>\*1</sup> 本機はディスクによって使える機能が異なりますので、操作説明の前に使えるディスクのマークを記載しております。

<sup>\*2</sup> 本機での動作が確認されている日立マクセル製のディスクを使うことをおすすめします。それ以外は、十分に性能を発揮できない場合があります。

<sup>\*3</sup> カートリッジつきの場合は、ディスクをカートリッジから取り出して使用してください。

<sup>\*4 1</sup>枚のディスクにビデオフォーマットとVRフォーマットを混合させることはできません。

## **本機で再生のみできるディスク**

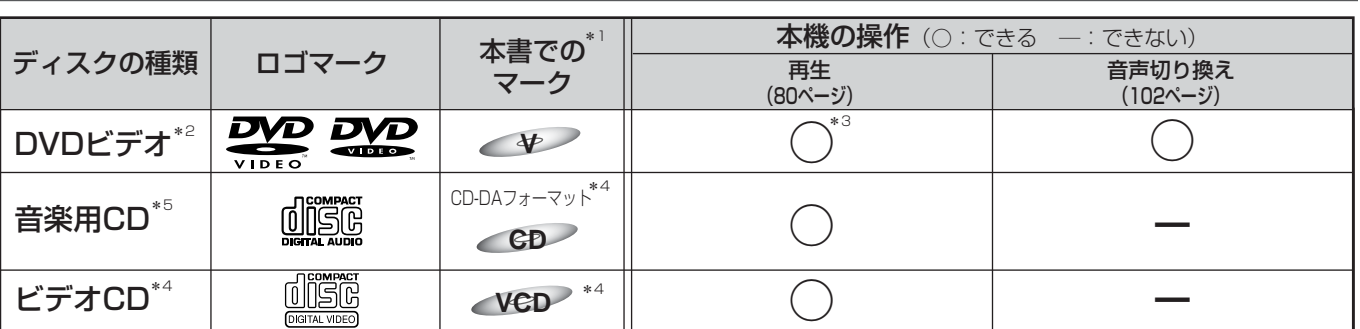

\*1 本機はディスクによって使える機能が異なりますので、操作説明の前に使えるディスクのマークを記載しております。

\*2 ファイナライズ済みのDVD-RW、DVD-R、DVD+RW、DVD+Rは、DVDビデオとして再生することができます。ただし、使用するディスクの特性・汚 れ・傷、またはピックアップの汚れ・結露などにより再生できない場合があります。

\*3 ソフト制作者の意図により、本書の記載どおりに動作しないディスクがあります。詳しくは、ディスクのジャケットなどをご覧ください。

\*4 音楽用CDまたはビデオCDのフォーマットで記録、ファイナライズされた音楽用CD-RとCD-RWも再生できます。ただし、記録状態によっては再生できな い場合があります。

\*5 CD規格に準拠していない「コピーコントロールCD」などのディスクについては、再生の状態を保証できません。特殊ディスク再生時のみ支障をきたす場 合は、ディスクの発売元にお問い合わせください。CD規格外ディスクを再生した場合、さまざまな不具合が発生することがあります。

### ■ DVDビデオソフトの表示について

DVDビデオソフトには、リージョン番号や画面サイズ、字 幕種類などのマークが記載されています。 記載内容を確認してお楽しみください。

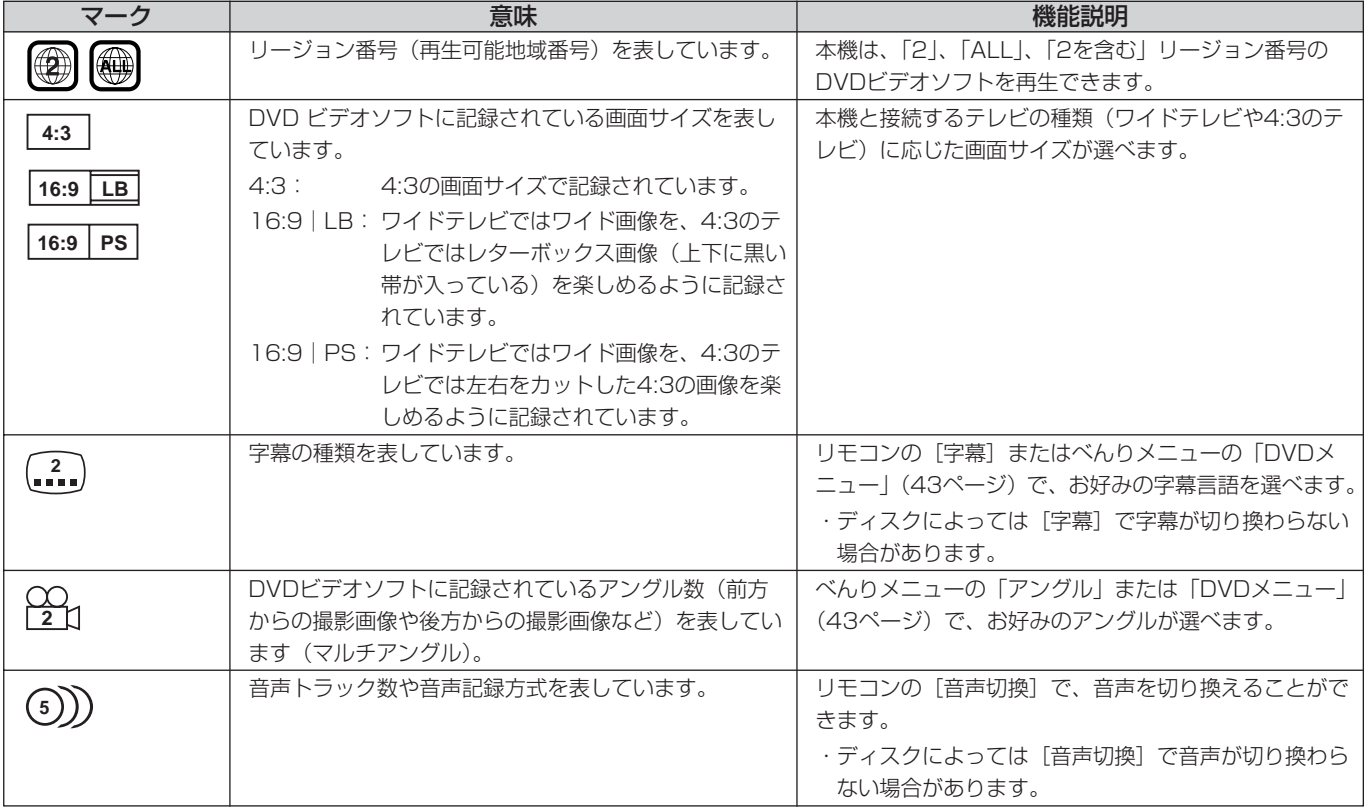

### ■ 本機で対応していないディスク (12~14ページに記載されている対応ディスク以 外は、対応していません。)

#### (例)

- ・片面2層のDVD-Rディスク
- ・片面2層の+R、+RWディスク
- ・2.6GB/5.2GB DVD-RAM(12 cm)
- ・3.95GB/4.7GB DVD-R for Authoring
- ・ビデオレコーディング規格に準拠して記録されていない DVD-RAM
- ・本機以外の機器で記録し、ファイナライズされていない DVD-R
- ・PAL方式で記録されたディスク
- ・リージョン番号が「2」、「ALL」以外のDVDビデオ
- ・MV-Disc
- ・DVD-ROM
- ・DVD-Audio
- ・CD-ROM
- ・Dual Disc(片面がCDでもう一方の面がDVDのディスク)
- ·CDV (CDビデオ)
- ·CD-G (CDグラフィクス)
- ・Photo-CD
- ・CVD
- ・SACD(スーパーオーディオCD)
- ・PD
- ・BD(ブルーレイディスク)
- ・HD DVD

など

### **ディスクの構成**

#### DVDの構成例

DVDディスクは、「タイトル」と「チャプター」で構成され ています。「タイトル」とは、例えば複数の映画が記録され ているDVDビデオディスクで各映画のことを指します。 「チャプター」とは、「タイトル」をさらに細かく分けたもの を指します。

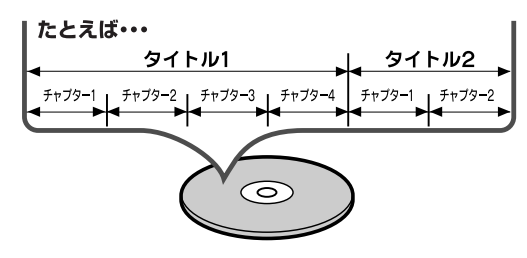

#### CDの構成例

ビデオCDや音楽用CDは、「トラック」(ファイル)で構成 されています。「トラック」とは、例えば複数の音楽が記録 されているCDで各曲を指します。

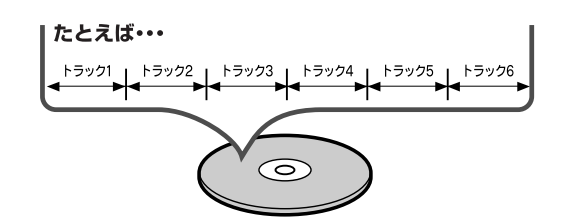

### お知らせ

万一何らかの不具合により、録画・編集されなかった 場合の内容の補償、録画・編集されたデータの損失、 ならびにこれらに関するその他の直接・間接の損害に つきましては、当社は責任を負いかねます。あらかじ めご了承ください。下記のような操作を行うと不具合 を生じる可能性があります。

- 本機で録画・録音・編集したディスクを他社のDVD レコーダーやパソコンのDVDドライブで使用する。
- 上記の動作を行ったディスクを再び本機で動作させ る。
- ●他社のDVDレコーダーやパソコンのDVDドライブ で記録したディスクを本機で使用する。
- 録画・再生中に停電が発生した場合。

### **使用上の注意点**

ディスク破損の原因や、機器の故障の原因になるおそれがあ りますので、次のことをお守りください。

- ●ディスクの録画、再生 面には手を触れない。
- ●鉛筆やボールペンなど で字を書かない。
- レコードクリーナーや シンナー、ベンジン、 アルコールで拭かない。

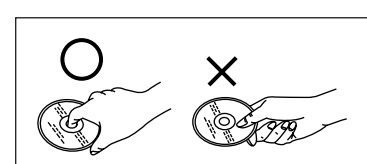

- 傷つき防止用のプロテクターなどは使わない。
- ●紙やシール、ラベルを貼らない。
- シールやラベルがはが れたり、のりがはみ出 したりしているディス クは使わない。
- ラベル面をプリンター で印刷できるタイプの ディスクを使う場合は、日立マクセル製の使用を推奨します (粗悪なディスクの使用は、機器の故障の原因になることがあ ります)。
- ハート型など、特殊形 状のディスクは使わな い(機器の故障の原因 となります)。
- そりの大きなディスク や割れたりひびが入っ たりしているディスクは使わない。

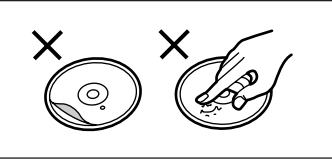

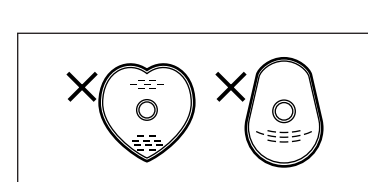

## **ダブルレコーダーでできること・できないこと**

本機では、2つの番組の録画(同時録画)や録画中の再生ができますが、一部の操作に以下のような制限があります。

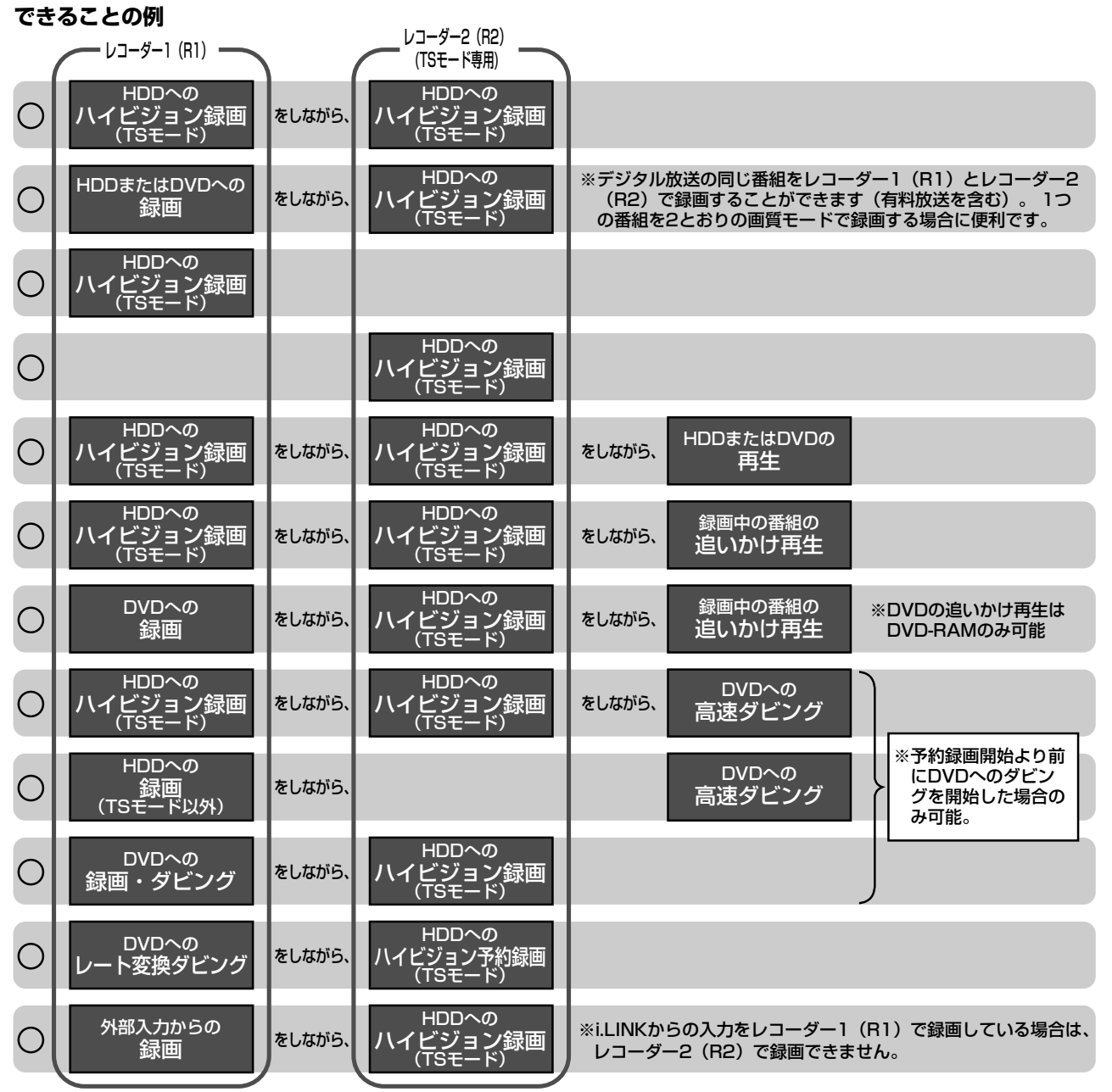

※録画中の編集・番組消去はできません。HDDへ録画した番組を「ゴミ箱」に移動することはできます。

#### **できないことの例**

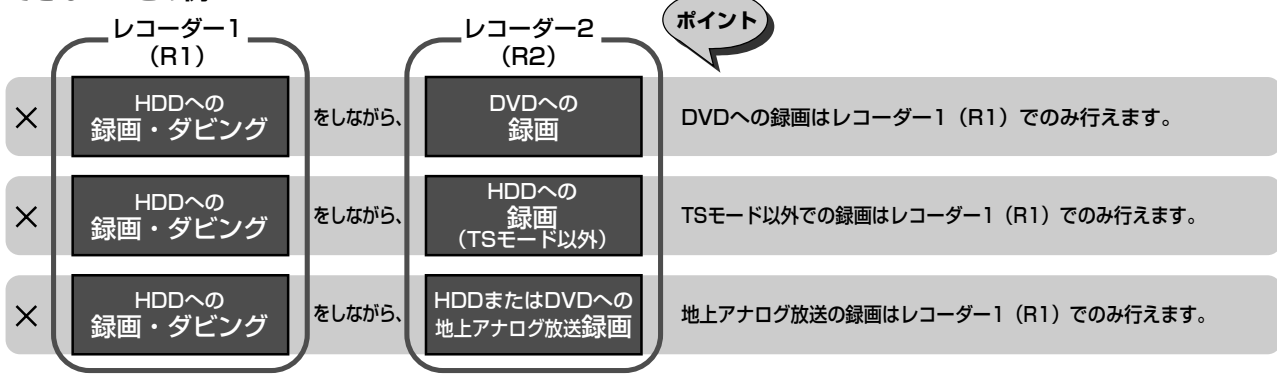

## **電源を入れる/切る**

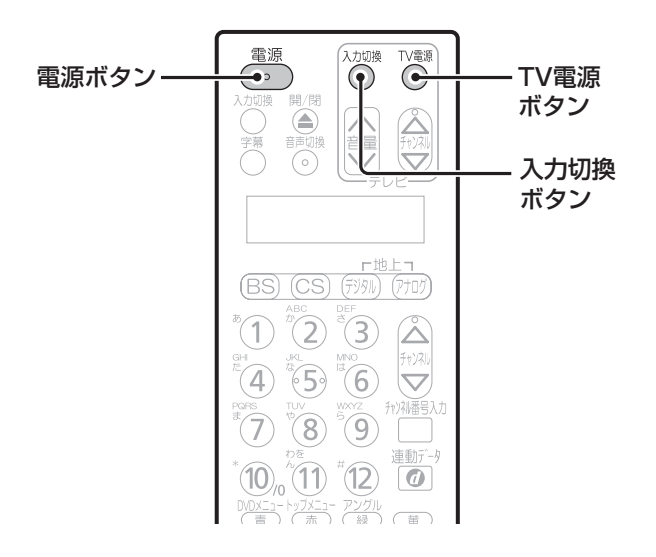

### **電源を入れる**

はじめて本機の電源を入れたときは、簡単セットアッ プが自動的に起動します(『接続・設定編』38ページ)。

### [電源]を押す

本体の表示窓に「HELLO」のメッセージ が表示され、電源が入ります。 

•「HELLO」が繰り返し表示されている間はハードディス ク(HDD)の起動処理を行っています。「HELLO」の表 示が消えるまでしばらくお待ちください。(約40秒以上) • 本体にDVDディスクを入れているときは、DVDディスク の確認処理を行うため、「HELLO」の表示が消えるまで さらに時間がかかります。

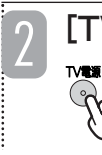

3

### [TV電源]を押す

テレビの電源が入ります。

## [入力切換]を押して、テレビの外部入 力を本機に切り換える

テレビ放送が表示されます。これでテレ ビ放送の視聴や録画、再生などが操作で きるようになります。

• テレビ放送が表示されない場合は、[入力切換]を繰り返 し押して、テレビの外部入力が本機に切り換わっている か確認してください。また、本機とテレビの接続を確認 してください(『接続・設定編』25ページ)。

#### お知らせ

● 本取扱説明書では、「雷源コードが接続されて、本機 の電源が切れている状態」を『待機』(録画予約があ る場合は『予約待機』)と表記しています。

### お知らせ

● テレビとD映像出力端子、あるいはHDMI出力端子 を接続しているのに映像がテレビに映らない場合は、 本機の電源を入れた後で、リモコンの[決定]を押 しながら左上の[入力切換]を押してください。 この操作をするたびに、出力先が以下のように切り 換ります。

### D映像出力端子 ⇔ HDMI出力端子

※同時に出力することはできません。

- 設定メニュー (144、145ページ)の「各種設定」 メニューの「無操作電源オフ」を「する」に設定す ると、本機を操作しないまま約2時間が経過すると 自動的に本機の電源が切れます。初期設定は、「しな い」です。
- ●設定メニュー (144、145ページ)の「各種設定」 メニューの「FL省電力」を「する」に設定すると、 待機時に本体表示窓に何も表示させず、約1.2Wの 電力を節約できます。「FL省電力」が「しない」(初 期設定)に設定されているときは、本体表示窓に時 計や録画予約マークなどが表示されます。

### **電源を切る**

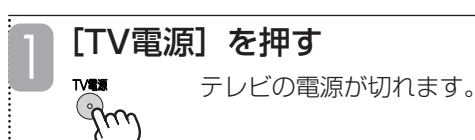

### [電源]を押す

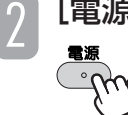

本体の表示窓に「BYE」のメッセージが 表示され、電源が切れます。 

• 電源を切った直後は、もう一度[電源]を押しても電源 が入らない場合があります。そのような場合は、しばら く待ってからもう一度「電源]を押してください。

### **すぐに操作できるようにする(高速起動)**

電源が切れている状態から、操作がすぐにできるよう に設定できます。「HDD-DVD設定」メニューの「高 速起動」を「する」に設定してください(146ページ)。

### お知らせ ▲

●「高速起動」を「する」に設定すると、電源を切っ たときの待機消費電力が増加します(165ページ)。 また、内部回路が動作しているため、冷却用ファン が回転します。

 $\omega_{\!V}$ 

# **ディスクの入れかた/取り出しかた**

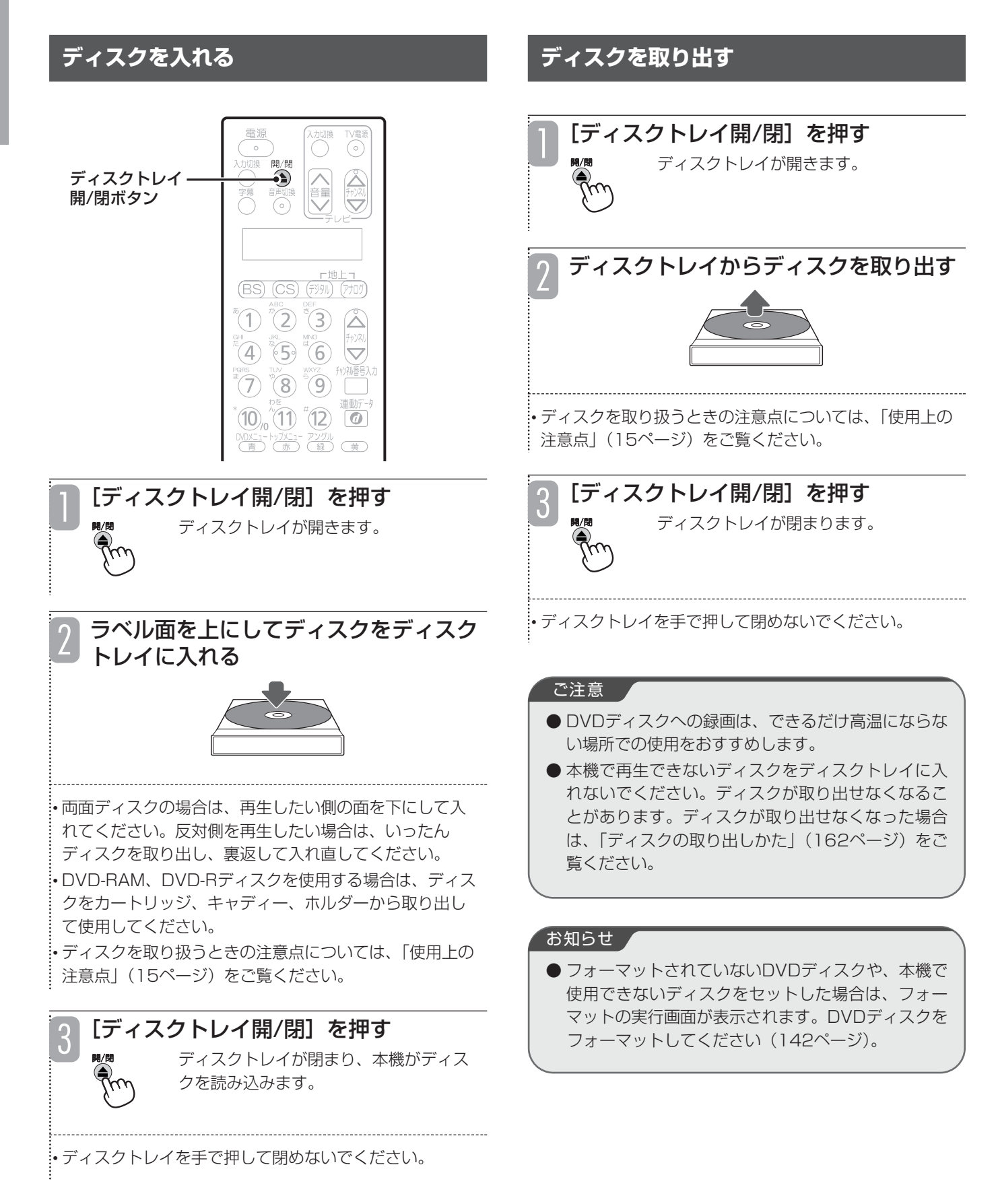

## **テレビ番組を見る**

## **放送の種類を選ぶ**

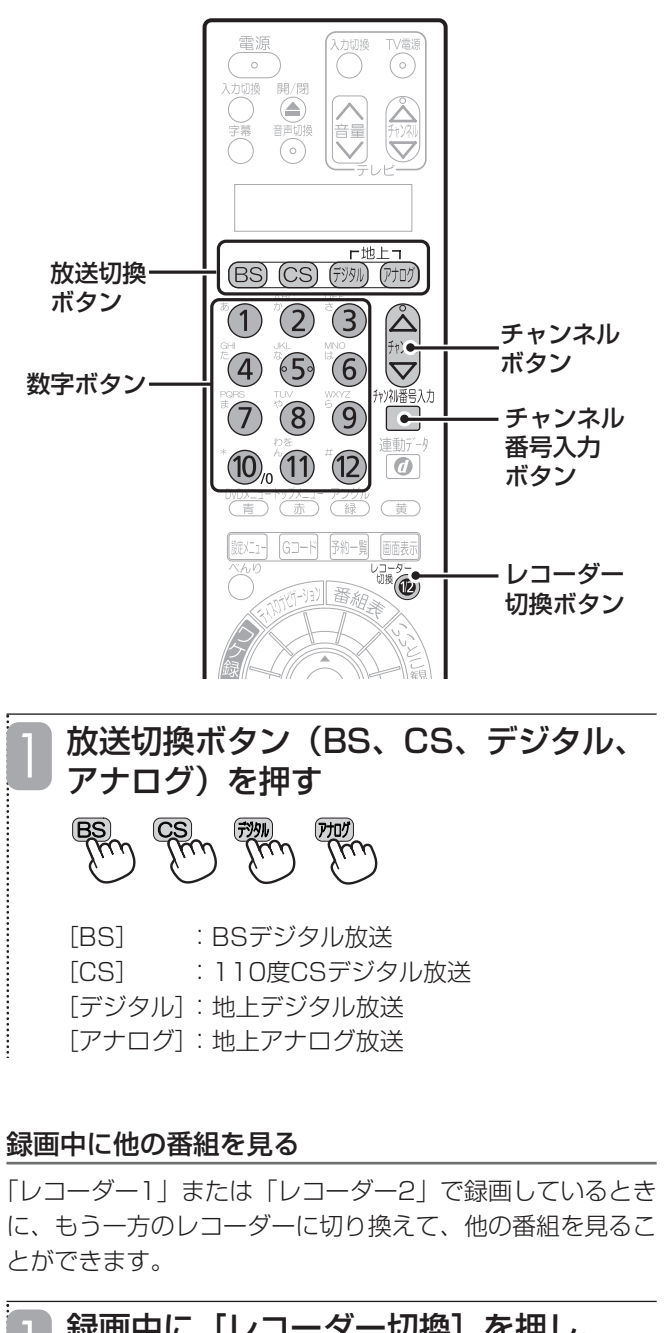

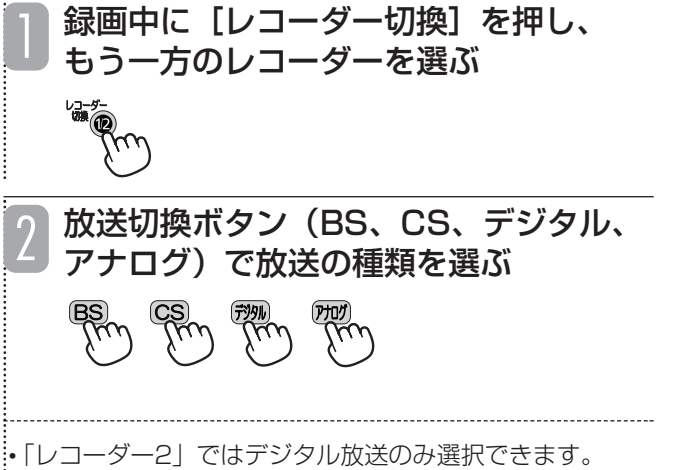

### **チャンネルを選ぶ**

- ■数字ボタンでチャンネルを選ぶ (ワンタッチ選局)
	- ・[①]~[⑫]の数字ボタンを押す。

チャンネル1~12には主な放送局が設定されているの で、数字ボタンを押すだけで簡単にチャンネルを選ぶ ことができます。

## ■[チャンネル△/▽]でチャンネル を選ぶ

- ・[チャンネル△/▽]を押して、チャンネルを順逆に1 つずつ切り換えることもできます。
- ■3桁の番号を入力してチャンネルを 選ぶ(ダイレクト選局)

デジタル放送の場合、3桁のチャンネル番号を入力して チャンネルを選ぶことができます。

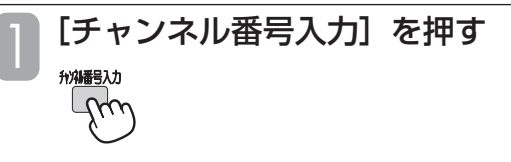

- 数字ボタンを押して3桁のチャンネル番 号を入力する 2
	- 例) 103チャンネルのとき  $(1) \rightarrow (10/0 \rightarrow (3)$
- 間違った番号を入力した場合は、もう一度3桁のチャンネ ル番号を入力し直してください。
- •「0」を入力するときは、数字ボタンの[⑩/0]を押して ください。

• 地上デジタル放送で3桁のチャンネル番号が重複している 場合は、チャンネル番号を入力したあとに枝番入力画面 が表示されます。数字ボタンを押して4桁目の枝番号を入 力してください。

### お知らせ

- 録画中はチャンネルを切り換えることができません。 どちらか一方のレコーダーでのみ録画しているとき は、[レコーダー切換]を押して、録画していないほ うのレコーダーを選択すると、別の放送を見ること ができます。
- ●データ放送の見えかたは、各放送局の番組の作りか たによって異なります。

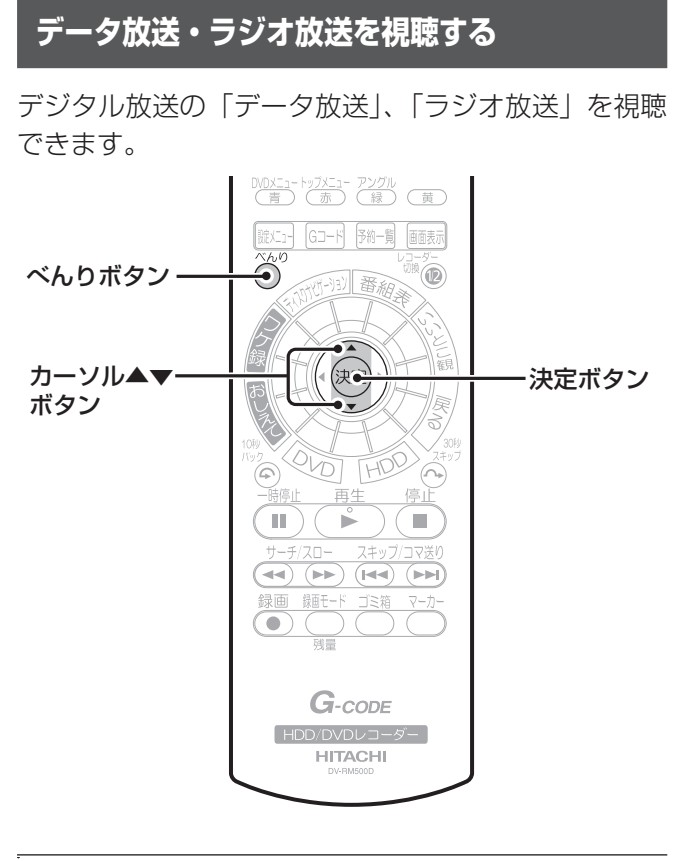

[べんり]を押す

• べんりボタンの使いかたについては「べんりボタンの使 いかた| (40ページ) をご覧ください。

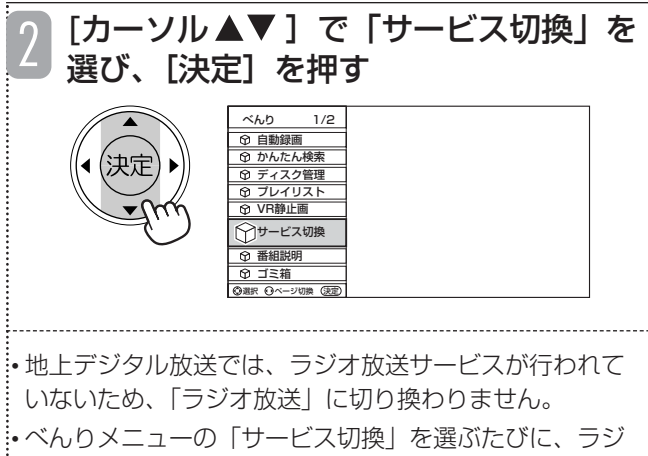

オ放送、データ放送、テレビ放送に切り換わります。

### お知らせ

- ラジオ放送には映像のない番組があります。画面に は何も表示されませんので、本機の電源の切り忘れ などにご注意ください。
- データ放送、ラジオ放送は録画できません。

## ■お買い上げ時のBS·110度CSデジ タル放送のチャンネルについて

お買い上げ時、数字ボタンには以下のチャンネルが設 定されています。

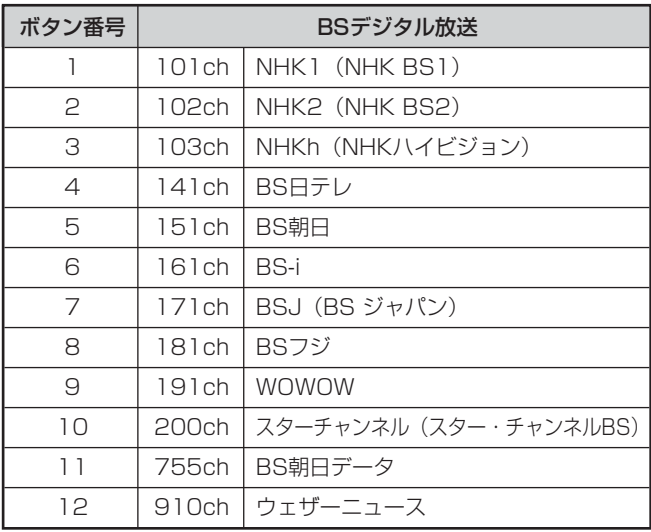

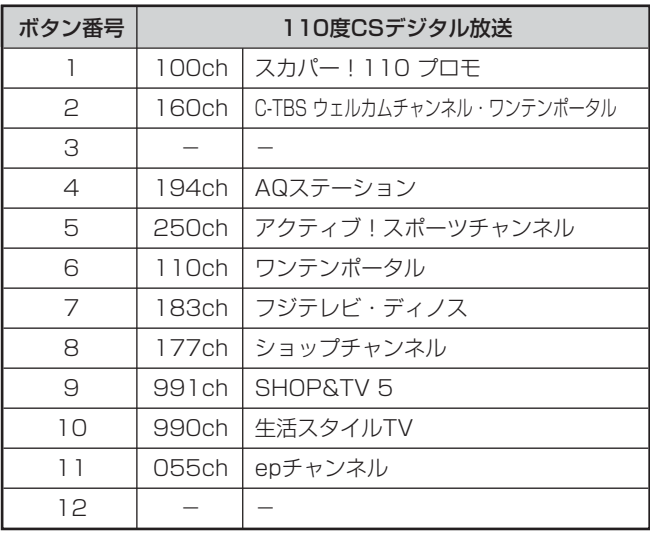

●数字ボタンに設定されているチャンネルは変更すること ができます(『接続・設定編』54ページ)。

## **番組表(EPG)からデジタル放送の番組を選ぶ**

デジタル放送は、番組表(EPG)を利用して簡単に番組を選ぶことができます。番組表には、現在放送中の番組 のほか、これから放送される番組が新聞のテレビ欄のように表示されます。

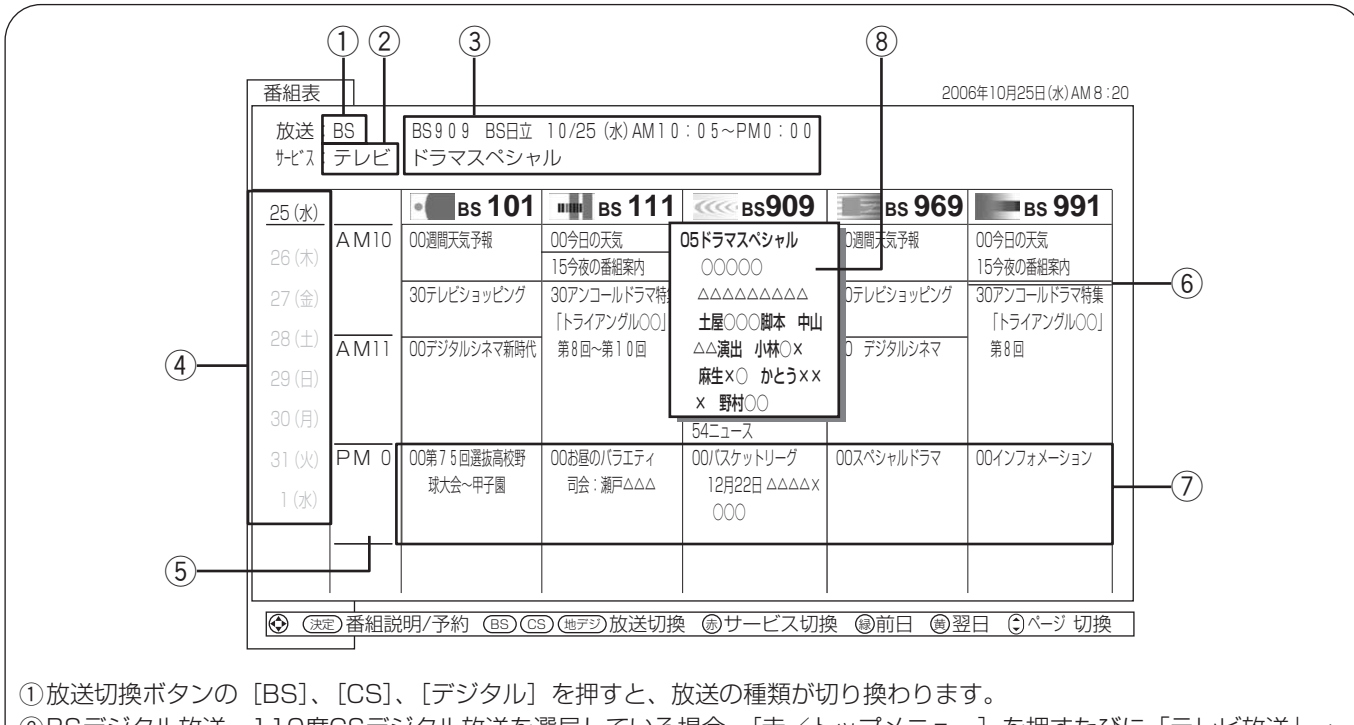

- ②BSデジタル放送、110度CSデジタル放送を選局している場合、[赤/トップメニュー]を押すたびに「テレビ放送|→ 「ラジオ放送」→「データ放送」の順に切り換わります。
- 3現在選んでいる番組のチャンネル番号、放送局名、放送時間、番組名が表示されます。
- r[黄]を押すと1日先の番組情報が表示されます。最大7日先の番組表まで表示できます。
- [緑/アングル]を押すと1日前の番組情報に戻ります。ただし、過去の番組情報を表示することはできません。 t3時間分の時間帯が表示されます。
- [カーソル▲▼] を押すと、番組が1つずつ切り換わります。
- $[f + \nu \lambda \sqrt{\Delta V}]$ を押すと、3時間ずつ番組表画面が切り換わります。
- 録画予約している番組がある時間帯は赤色のバーが表示されます。
- 6放送時間が短いために番組名を表示できない場合は、水色で表示されます。カーソルを合わせて「カーソル▲▼]を押 すと、番組名が順番に表示されます。
- uサイマル放送(複数のチャンネルで同じ番組を放送すること)の場合は、水色で表示されます。カーソルを合わせて [カーソル▲→]を押すと、チャンネルを切り換えることができます。
- 8)「カーソル▲▼◀▶Ⅰで番組を選ぶと拡大表示されます。

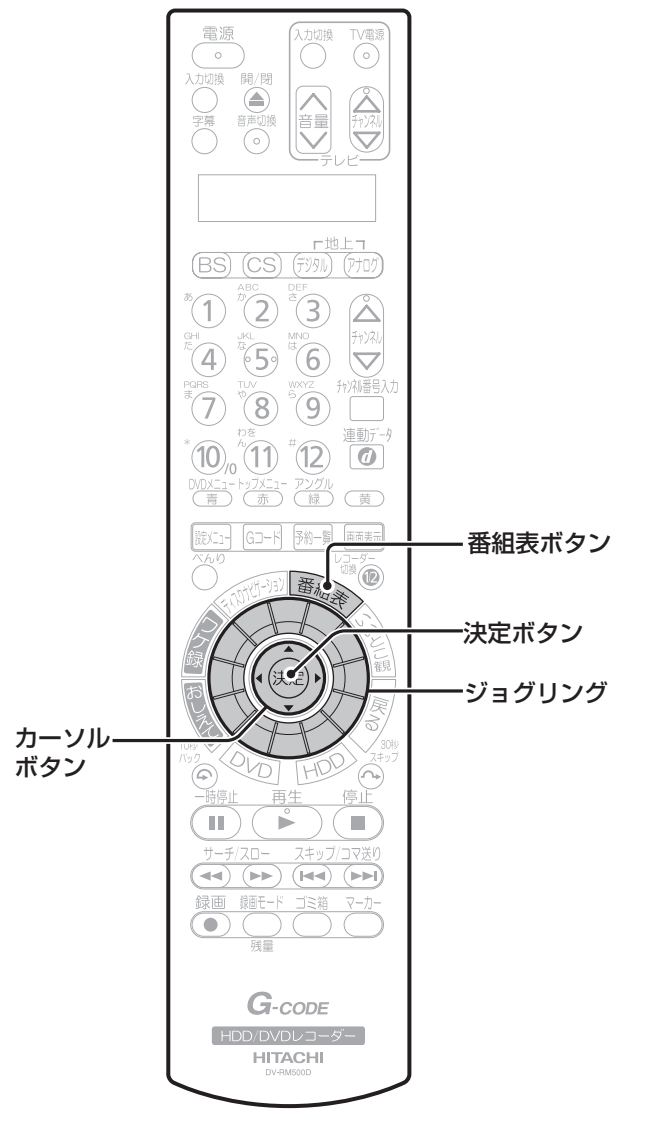

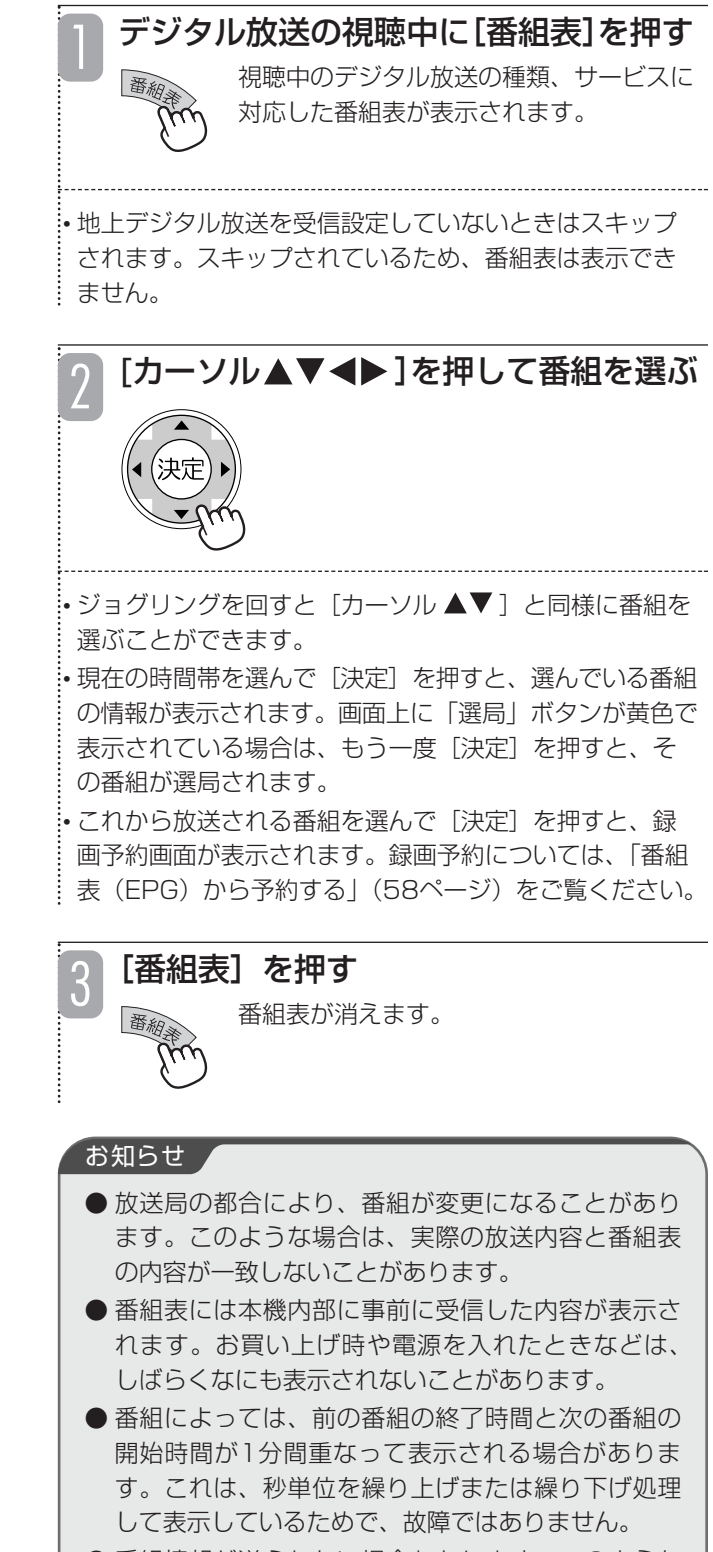

● 番組情報が送られない場合もあります。このような 場合、番組が放送されていても番組表では選べませ ん。「チャンネルを選ぶ」(19ページ)でチャンネル を選んでください。

●「CHスキップ設定」(『接続・設定編』56ページ) でスキップするように設定したチャンネルは番組表 に表示されません。

● 地上アナログ放送では番組表を表示することはでき ません。

## **音声や映像を切り換える**

複数の音声や映像がある放送のときは、音声や映像を 切り換えることができます。

### **音声を切り換える**

放送中の番組が二重音声放送のときは、音声を切り換 えることができます。

(マルチ音声の場合は、右記「デジタル放送の音声・ 映像・字幕を切り換える」をご覧ください。)

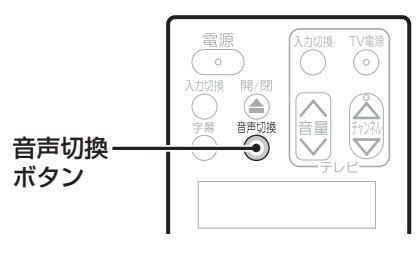

■二重音声放送のとき

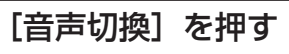

[音声切換]を押すたびに、音声が切り 換わります。

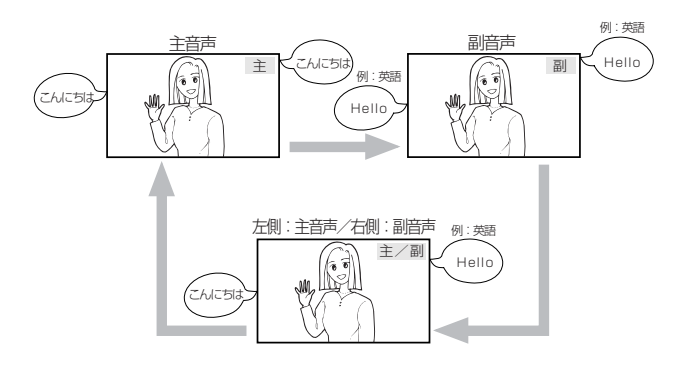

### ■ デジタル放送を視聴するときの音声出力は

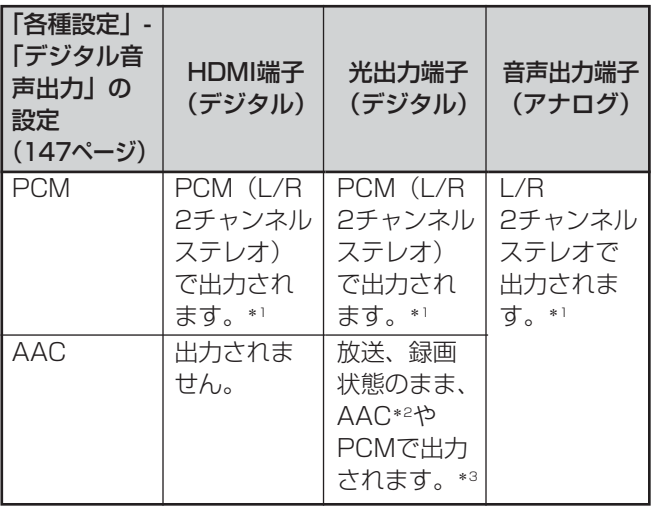

- \*1 元の音声がモノラルの場合はモノラルで出力されます。
- \*2 接続する機器(アンプなど)がAACに対応している必 要があります。
- \*3 二重音声放送(二カ国語放送)の音声切り換えはでき ません。

## **デジタル放送の音声・映像・字幕を切り換える**

複数の映像や音声(マルチ音声)、字幕があるデジタ ル放送の番組では、番組説明画面で映像、音声、字幕 を切り換えることができます。映像、音声、字幕の内 容は番組によって異なります。また、切り換えた映像、 音声、字幕が有料な場合もあります。

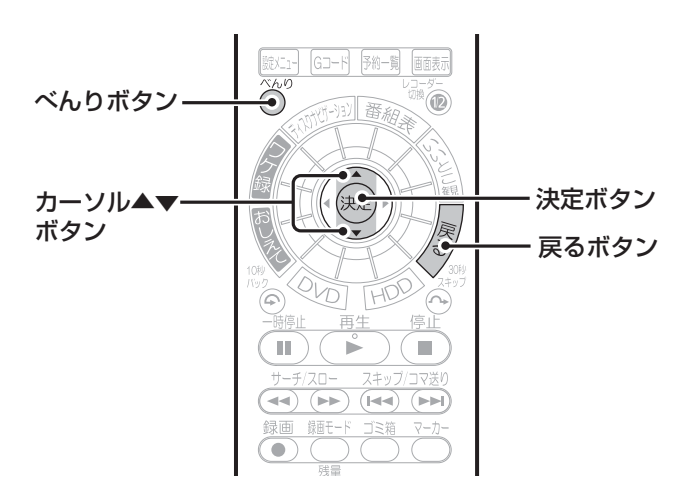

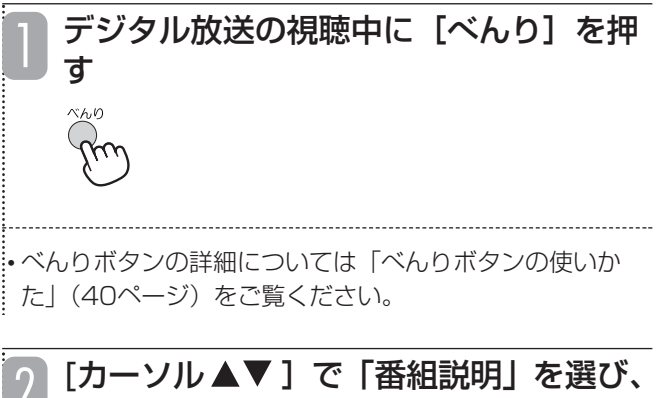

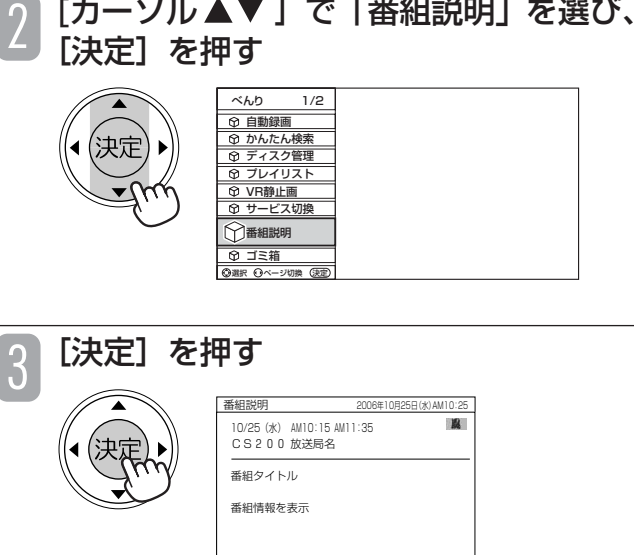

信号切換

- 1

(変)実行 ●番組検索設定

テ

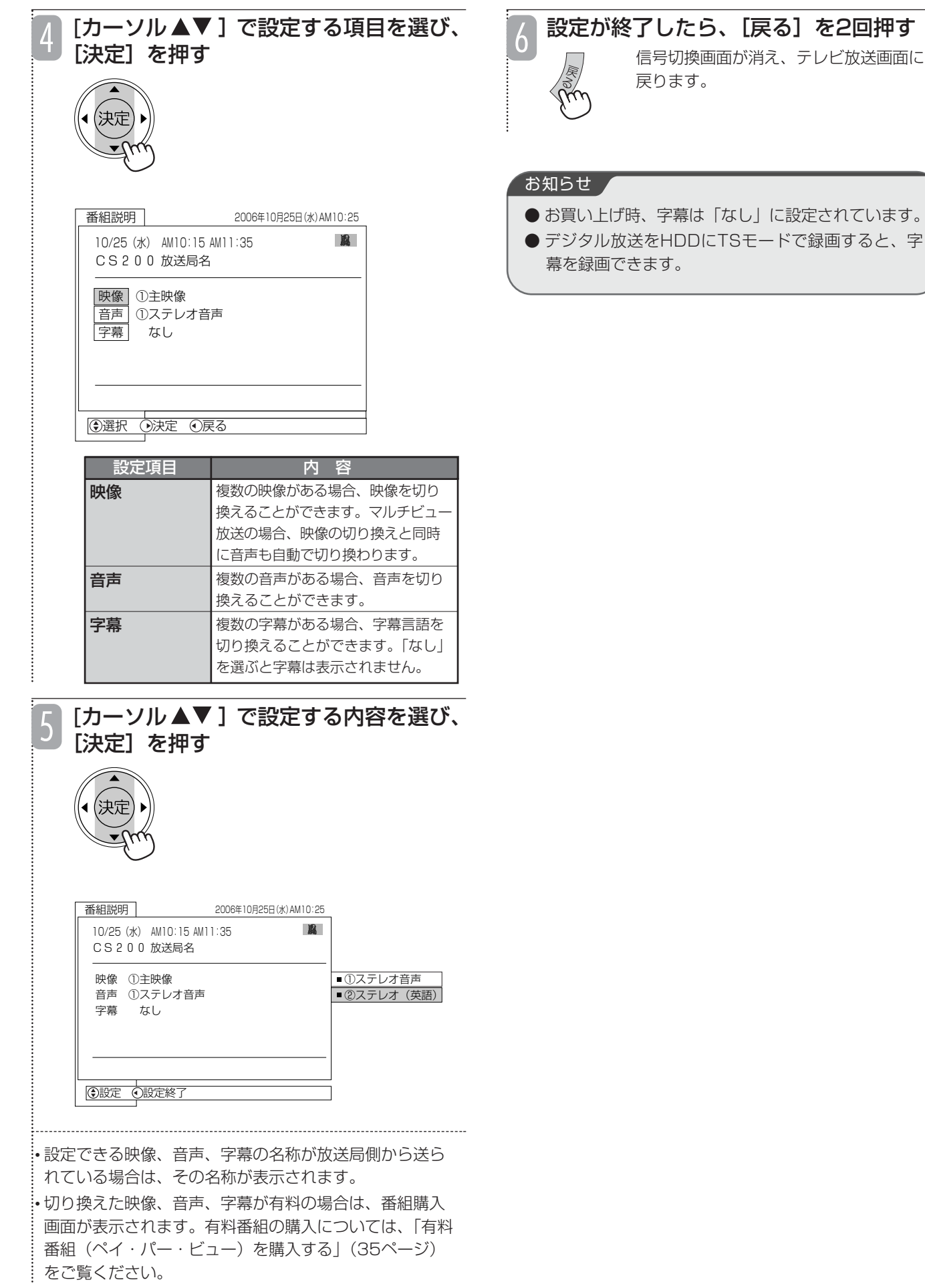

## **テレビを見ているときの便利な機能**

### **チャンネル番号を確認する**

現在見ている番組のチャンネル番号を確認できます。

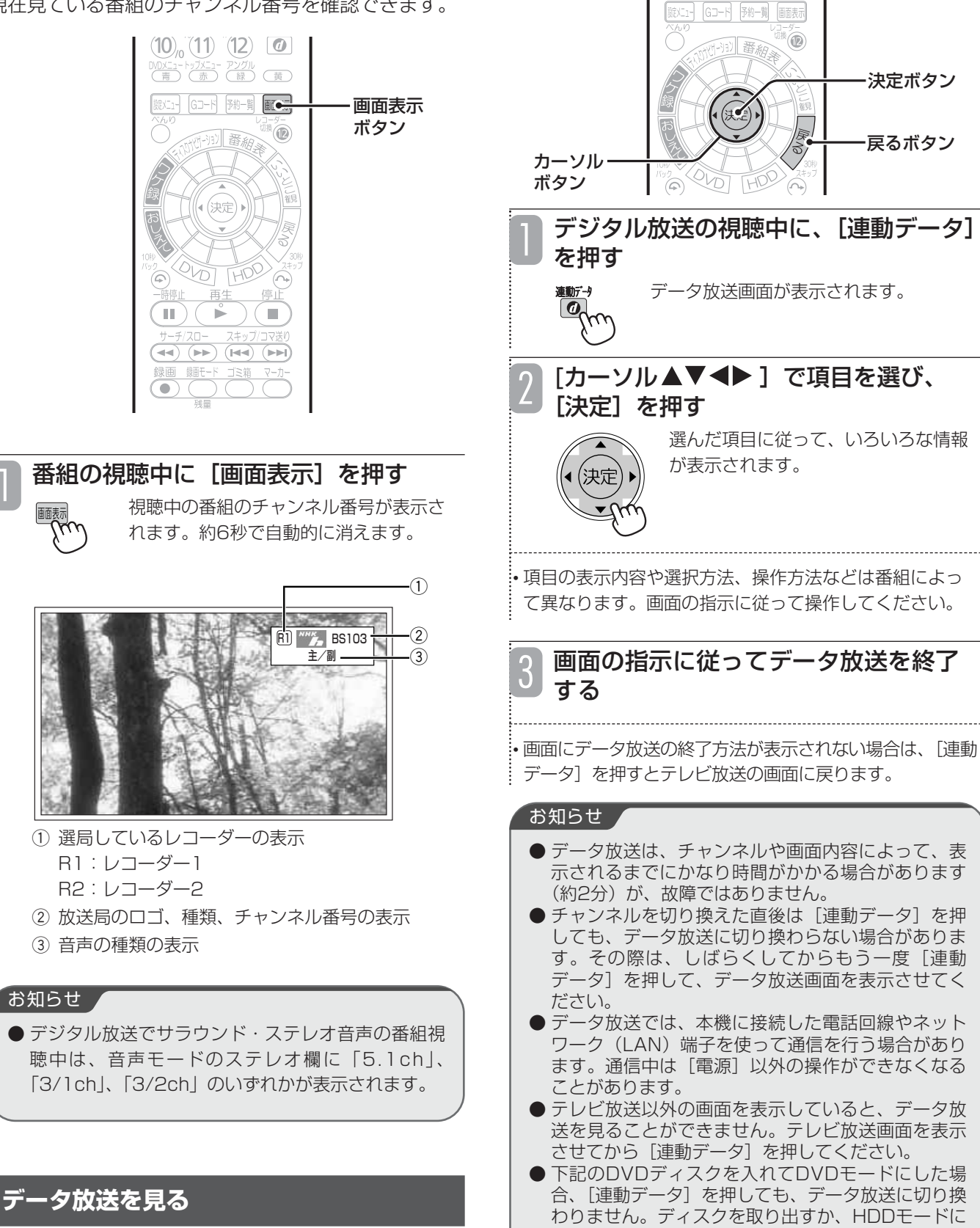

切り換えてください。

・DVDビデオ

・DVD-RW(ビデオフォーマット、ファイナライズ済み) ・DVD-R(ビデオフォーマット、ファイナライズ済み)

データ放送のある番組では、テレビ画面の指示に従っ て操作することで、いろいろな情報を見たり、サービ スを利用したりすることができます。

連動データ ボタン

 $(10)$   $(1)$   $(12)$   $\overline{a}$ UW\_1-MX\_1- /2201<br>(青) (赤) (緑) (黄)

#### **番組情報を見る(番組説明)** デジタル放送の視聴中に [べんり] を押 す デジタル放送の番組視聴中に、番組情報を表示して確 認することができます。 <u> 1989 - Johann Barn, fransk politik fotograf (d. 1989)</u> 電源 λ加<br>( )  $\overline{\odot}$ • べんりボタンの詳細については「べんりボタンの使いか  $\circ$ た」(40ページ)をご覧ください。 ⋐  $\bigcap_{i\in\mathbb{N}}$ ััด 「カーソル▲▼]で「番組説明」を選び、 4 [決定] を押す (BS) (CS) (テシタル) (アナロク べんり 1/2 自動録画  $\mathcal{F}(\mathcal{D})$  $\mathcal{F}(\mathcal{D})$  $\Delta$ かんたん検索 ディスク管理 プレイリスト  $\left(4\right)$   $\left(5\right)$   $\left(6\right)$  $\overline{\nabla}$ VR静止画 サービス切換  $(\overline{\mathcal{D}})$  $\mathcal{B}^{\circ}(\mathbf{S})$ 番組説明 ゴミ箱 選択 (3ページ切換 (決定 ページ切換  $(10)_{10} (11)$   $(12)$  $\boxed{a}$ UVUX三1-トッノXニュー アンクリル<br>(青)(赤)(緑)(黄) 番組情報を確認する 3 番組説明 2006年10月25日(水)AM10:25 べんりボタン ۳  $^{\circ}$  $\blacksquare$ 10/25(水) AM10:15 AM11:35 CS200 放送局名  $\sim$ 決定ボタン カーソル▲▼ 番組タイトル ボタン R 戻るボタン 番組情報を表示 ∞  $\overrightarrow{r}$  $\blacksquare$  $\mathbb{R}$  ) (  $\triangledown$  $\overline{A}$ 4)  $\overline{A}$   $\overline{A}$   $\overline{A}$   $\overline{A}$   $\overline{A}$   $\overline{A}$   $\overline{A}$   $\overline{A}$   $\overline{A}$ 79 信号切換 00) (決定)実行 (患番組検索設定  $G$ -cope [HDD/DVDレコーダー] • 番組情報欄に「△/▽」が表示されているときは、1画面 **HITACHI** に表示しきれない番組説明があります。[カーソル▲▼] で番組情報をスクロールさせてください。 番組情報を確認したら、[戻る]を押す 番組情報が消えます。 4 お知らせ ● 番組説明を含む番組を録画した後で、再生中に[べ んり]を押して番組説明を表示することができます。

## **放送局から送られてくるお知らせを確認する**

デジタル放送の放送局から「メール」や「ボード」、 「ご連絡」などのお知らせが送られてくることがあり ます。(画面右下に区マークが表示されます。)

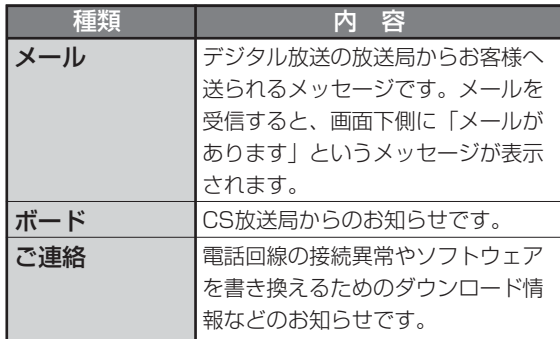

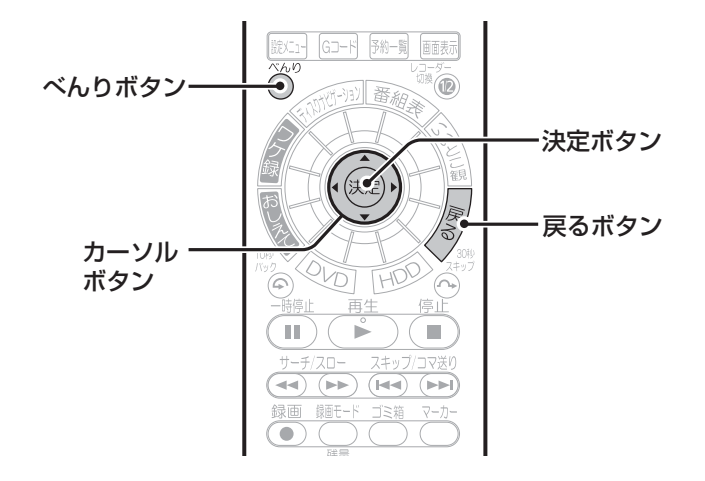

[べんり]を押す

• べんりボタンの詳細については「べんりボタンの使いか た| (40ページ) をご覧ください。

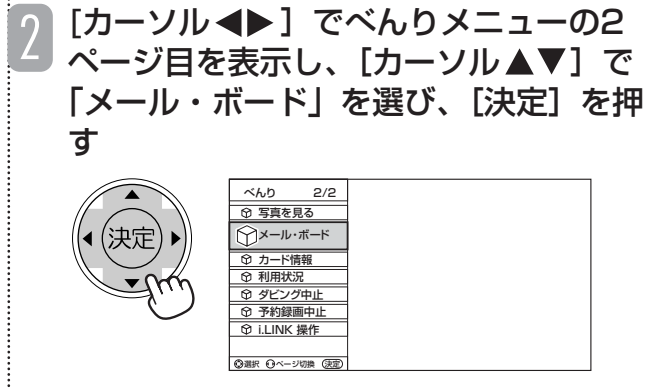

メール・ボード画面が表示されます。

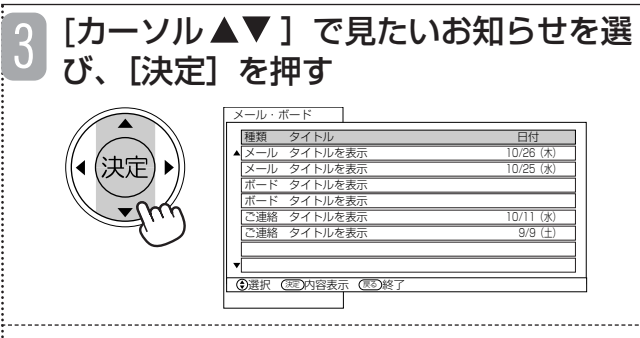

• 内容を確認していない「メール」は、「メール(未読)」 と表示されます。

### 内容を確認する (●)スクロール (忌る)一覧 メール・ボード  $\blacksquare$  メールの内容を表示 戻る 4

• お知らせの内容が1画面に表示しきれない場合は、[カーソ ル▲▼]でお知らせの内容をスクロールさせてください。

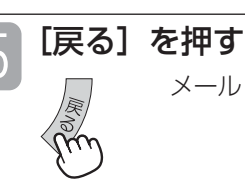

メール・ボード画面が消えます。 5

### お知らせ ▲

- ●本機にB-CAS カードが挿入されていないと、メー ルは受信できません。
- 放送局から送られてくるメールは31通まで記録され ます。31通を超えた場合は、古いメールから自動的 に消去されます。
- 地上デジタル放送の場合「放送局が開局します」と いう趣旨のメールが届く場合がありますが、この メールは広域で送信されているため、他の地域で放 送局が開設した場合でも(お住まいの地域で受信で きない放送局でも)メールが届く場合があります。 この場合、受信設定を消去(初期化)して、チャン ネルの初期スキャンや再スキャンを行っても、受信 できるチャンネルは増えません。

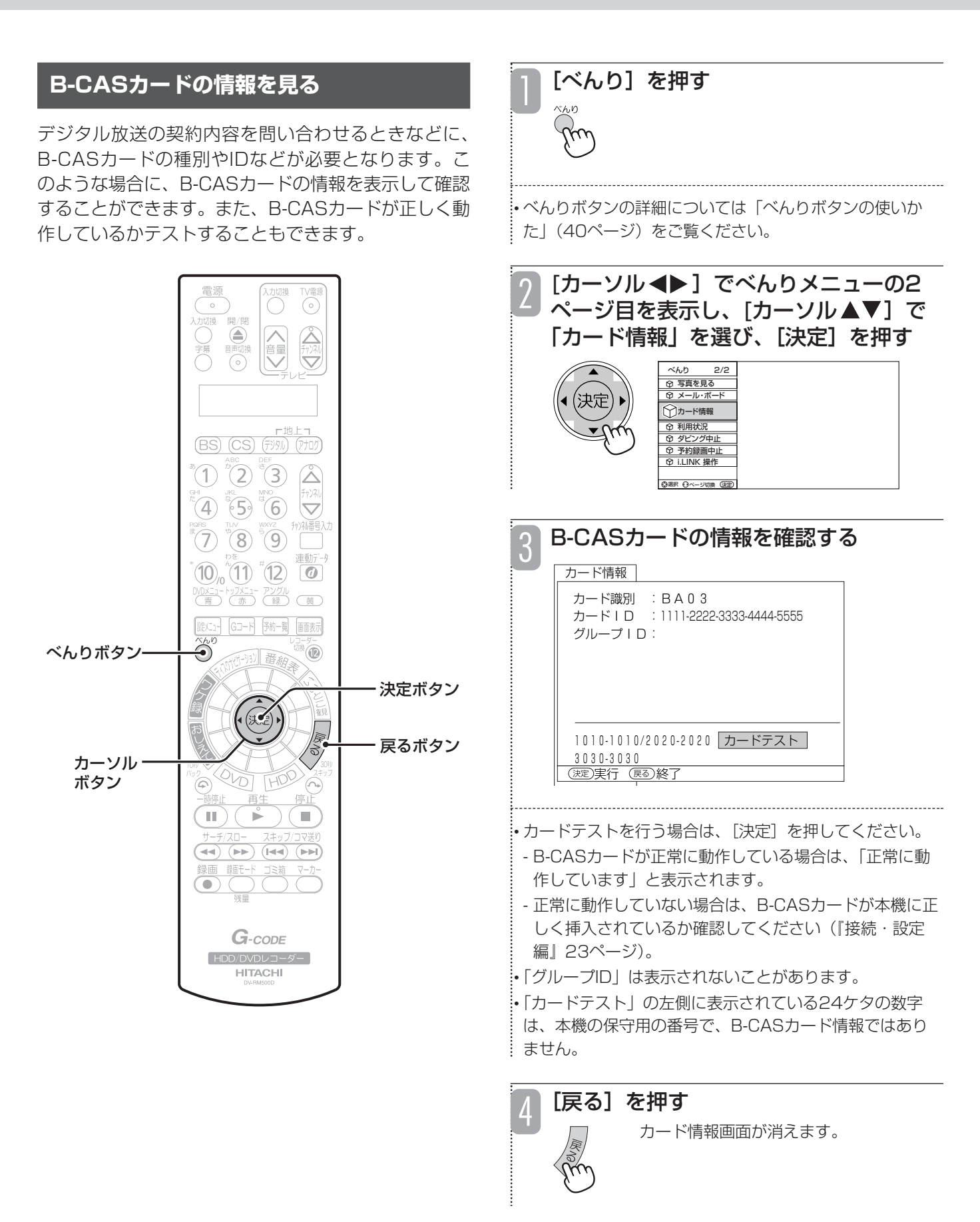

## **お好みのジャンルやキーワードから見たい番組を検索する**

デジタル放送の視聴中に、ジャンルやキーワードから 番組を検索できます。特定のジャンルのスポーツやお 好みのアーティストの番組を見逃したくないときなど に便利です。

### **あらかじめ設定されている条件で検索する**

あらかじめ用意されている映画、ドラマ、スポーツ、 音楽の4つのグループには、「映画」、「ドラマ」、「ス ポーツ」、「音楽」のジャンルがそれぞれ設定されてい ます。対象のジャンルを選ぶだけで、そのジャンルに 当てはまる番組が一覧で表示され、そこから見たい番 組や録画したい番組を直接選ぶことができます。必要 に応じて、ジャンルを追加して分類することもできま す(30ページ)。

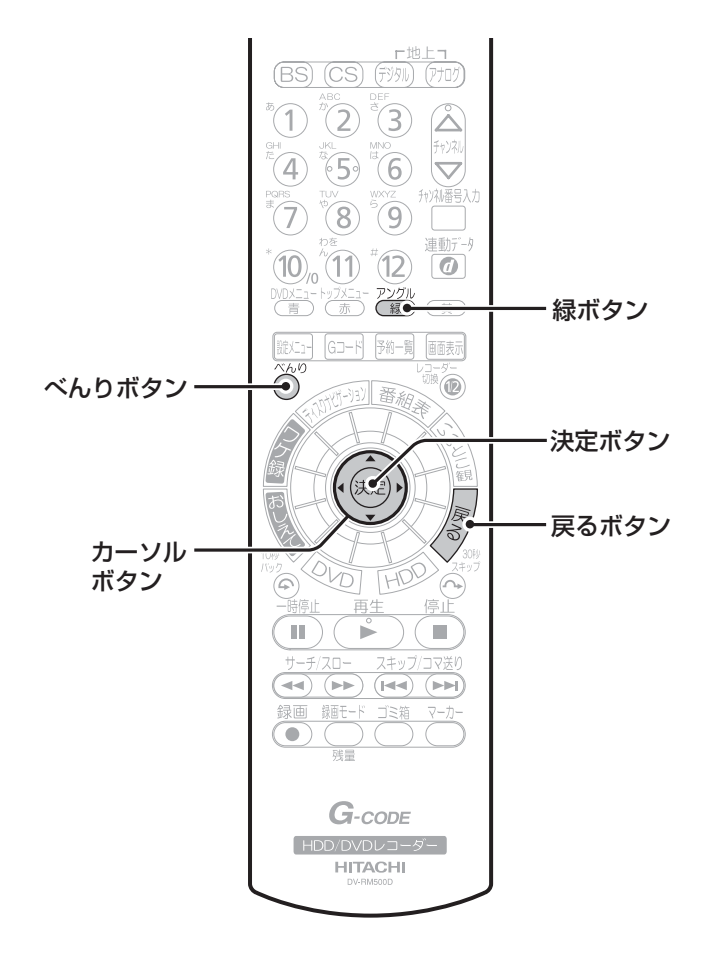

#### お知らせ

● 番組表データの受信が完了しないと、かんたん検索 はできません。番組表データを完全に受信するには、 BS/CSの任意の1局をそれぞれ約10分間視聴し、 さらに受信できる地上デジタル放送のすべてのチャ ンネルをそれぞれ10分以上視聴するか、または 157ページの「番組表 (EPG) が表示されない| の 処置を行ってください。

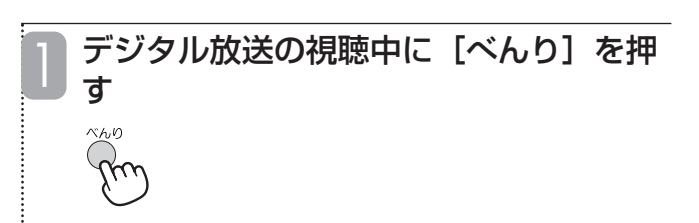

### • べんりボタンの詳細については「べんりボタンの使いか た」(40ページ)をご覧ください。

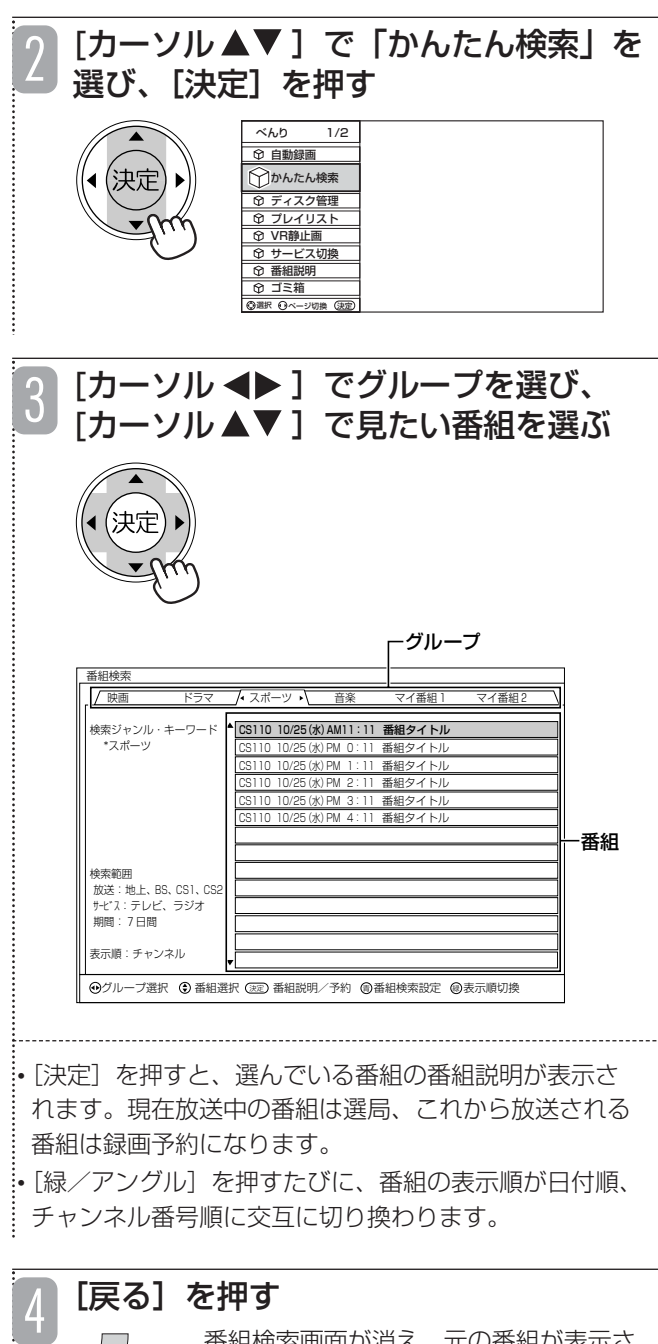

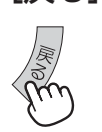

番組検索画面が消え、元の番組が表示さ れます。

す

(⊙クルーフ選択 (⊙項目選択 (逃)実行

デジタル放送の視聴中に [べんり] を押

#### 検索条件を設定できます。 ●最大7個までのジャンル・キーワードを設定できま す。 • べんりボタンの詳細については「べんりボタンの使いか ●あらかじめ検索条件が設定されているグループ(映 た」(40ページ)をご覧ください。 画、ドラマ、スポーツ、音楽)の設定も自由に変更 できます。 「カーソル▲▼]で「かんたん検索」を  $|Z|$ ●検索条件が1つも設定されていないグループ (マイ 選び、[決定] を押す 登録1、マイ登録2)は、検索条件を新たに設定し  $\overline{\sim}$ <sub>6</sub>.h て利用できます。 自動録画 ←かんたん検索 決定 ディスク管理 プレイリスト VR静止画  $\overline{\odot}$  $\bigcirc$ サービス切換 番組説明 へきまく ゴミ箱  $\bigcirc$  $\mathbb Z$ 選択 (3ページ切換 (決定 ページ切換  $\overline{\nabla}$ 7 [青/DVDメニュー]を押す 3 番組検索設定画面が表示されます。 (BS) (CS) (テシル) (アナロク  $^{\circ}(1)^{\circ}(2)^{\circ}(3)$  $\hat{\triangle}$ • 番組説明の表示中でも同様の操作ができます。  $(A, 6)$   $(6)$  $\overline{\triangledown}$ 7  $\mathcal{B}(\mathbf{8})$   $\mathcal{B}(\mathbf{9})$ [カーソル ◆▶]で検索条件を設定する 4  $(10)_n(1)^T(12)$ グループを選び、[カーソル▲▼]で設  $\omega$ 定項目を選び、[決定]を押す 青ボタン Gコード 予約一覧 画面表示 べんりボタン Ő  $^{\circ}$ 決定 決定ボタン 戻るボタン 番組検索設定 カーソル 映画 ドラマ スポーツ 音楽 マイ番組1 マイ番組2 ボタン ۵ 検索ジャンル・キーワード ジャンル設定 ...<br>\*スポー<sup>い</sup> キーワード設定  $\blacksquare$ )  $\left( \begin{array}{c} \circ \\ \circ \end{array} \right)$ ÌВ. スカ・編集 L 検索方法設定 L 検索範囲設定  $\overline{A}$   $\overline{A}$   $\overline{A}$   $\overline{A}$   $\overline{A}$   $\overline{A}$   $\overline{A}$   $\overline{A}$   $\overline{A}$   $\overline{A}$   $\overline{A}$ L グループ名変更 L ジャンル・キーワード消去 L 設定終了 ▔ 検索範囲 │ 放送 : 地上、BS、CS1、CS2<br>│ サービス : テレビ、ラジオ<br>│ 期間 : 7日間  $G$ -code 表示順:チャンネル 「HDD/DVDレコーダー」

テ レ ビ 番 組 を 見 る **検索条件を設定する**

グループごとにお好みのジャンルやキーワードなどの

**HITACHI** 

30

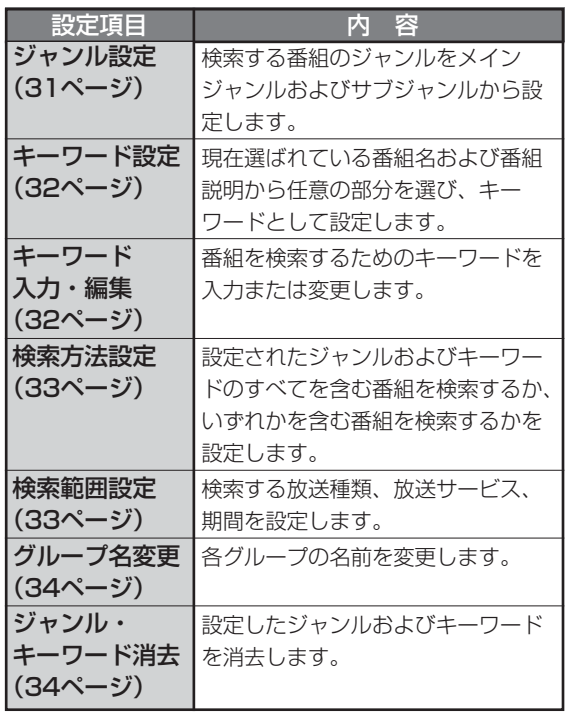

5

各項目の設定が終了したら、[カーソル ▲▼]で「設定終了」を選び、[決定] を押す

・番組検索設定画面が消え、番組検索 画面に戻ります。

番組検索画面には、設定した条件に 該当する番組が表示されます。

・[戻る]を押しても、番組検索画面 に戻ります。

■ジャンルを設定する

番組検索設定画面(30ページ、手順4) で「ジャンル設定」を選ぶ

[カーソル▲▼]でメインジャンルから お好みのジャンルを選び、[決定]を押 す 2

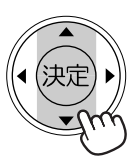

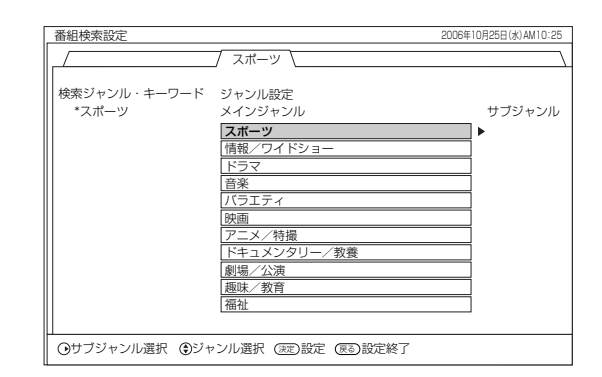

• 選んだジャンルは、画面左側の検索内容欄に追加され、 「\*」が表示されます。

|• ジャンルを絞り込みたい場合は、[カーソル ◆▶] を押 してサブジャンルに切り換えてからジャンルを選んでく ださい。

• さらにジャンルを追加設定したい場合は、同様の操作を 繰り返します。

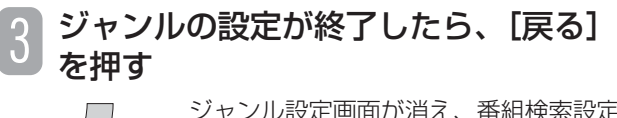

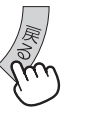

ジャンル設定画面が消え、番組検索設定 画面に戻ります。

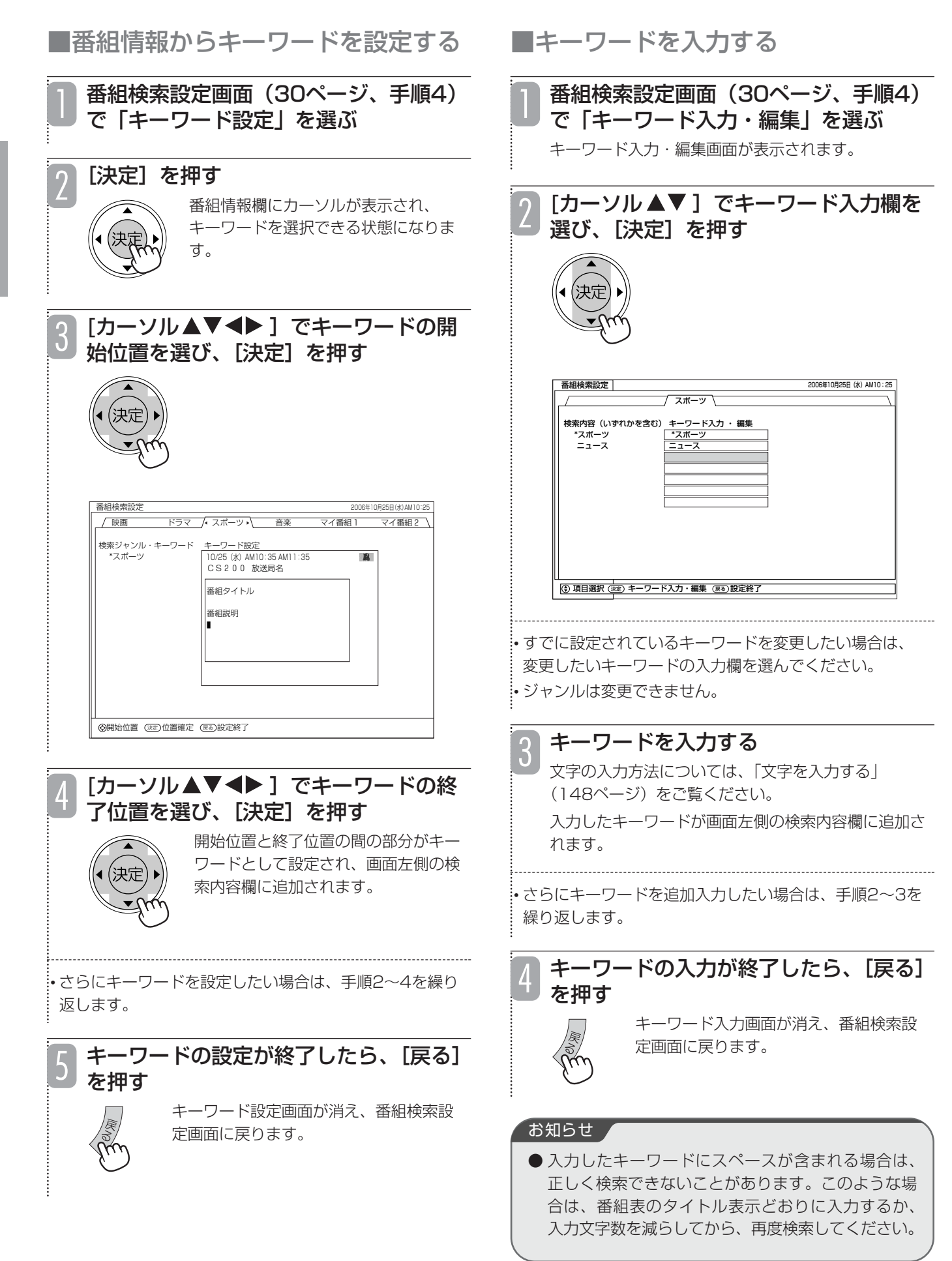

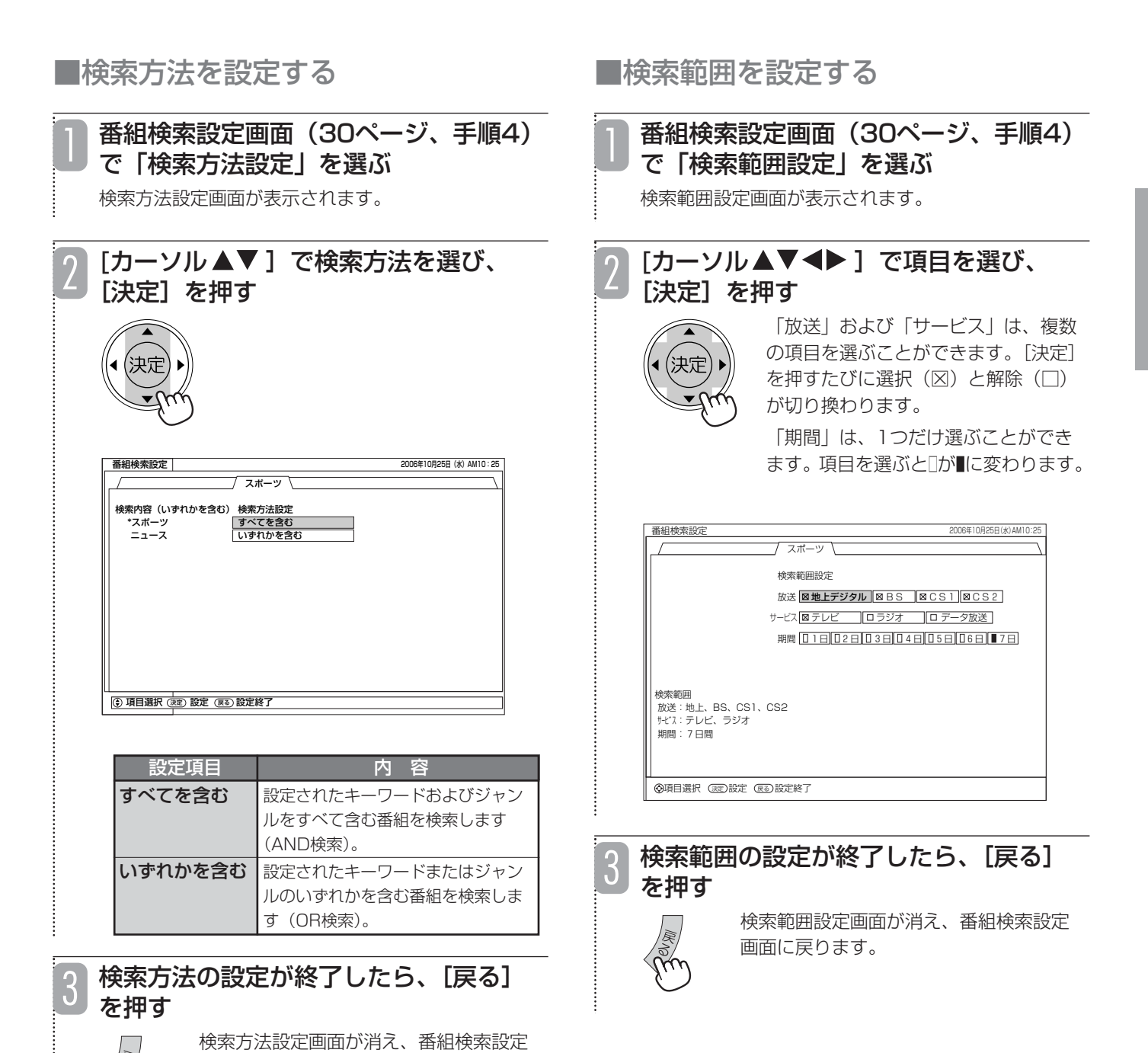

画面に戻ります。

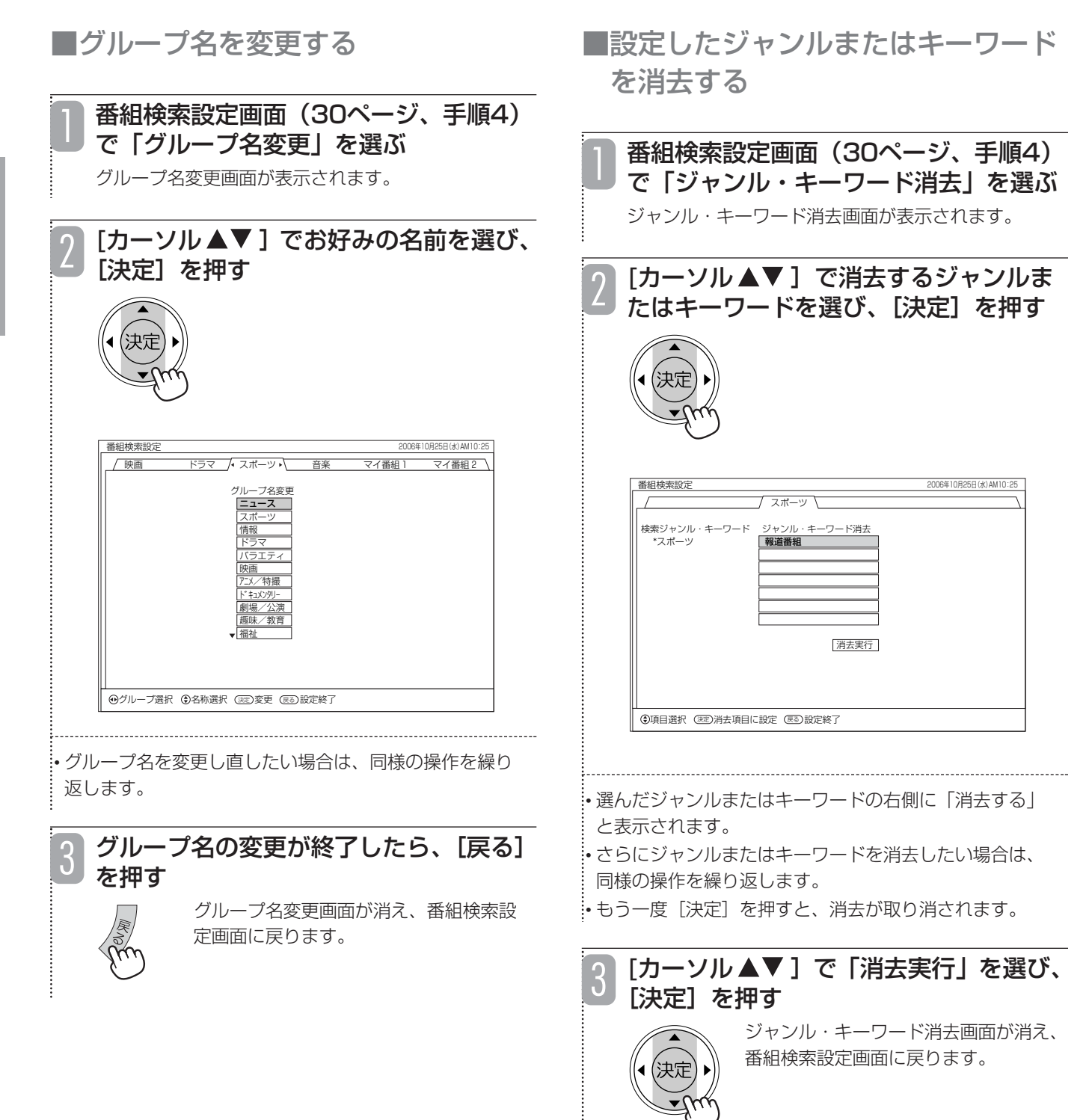

## **有料番組(ペイ・パー・ビュー)を購入する**

## **ペイ・パー・ビューを購入する**

BS、CSデジタル放送には、無料と有料の番組があり ます。さらに有料の番組には、事前に申し込みが必要 な契約番組と、画面上で購入できる有料番組(ペイ・ パー・ビュー)があります。

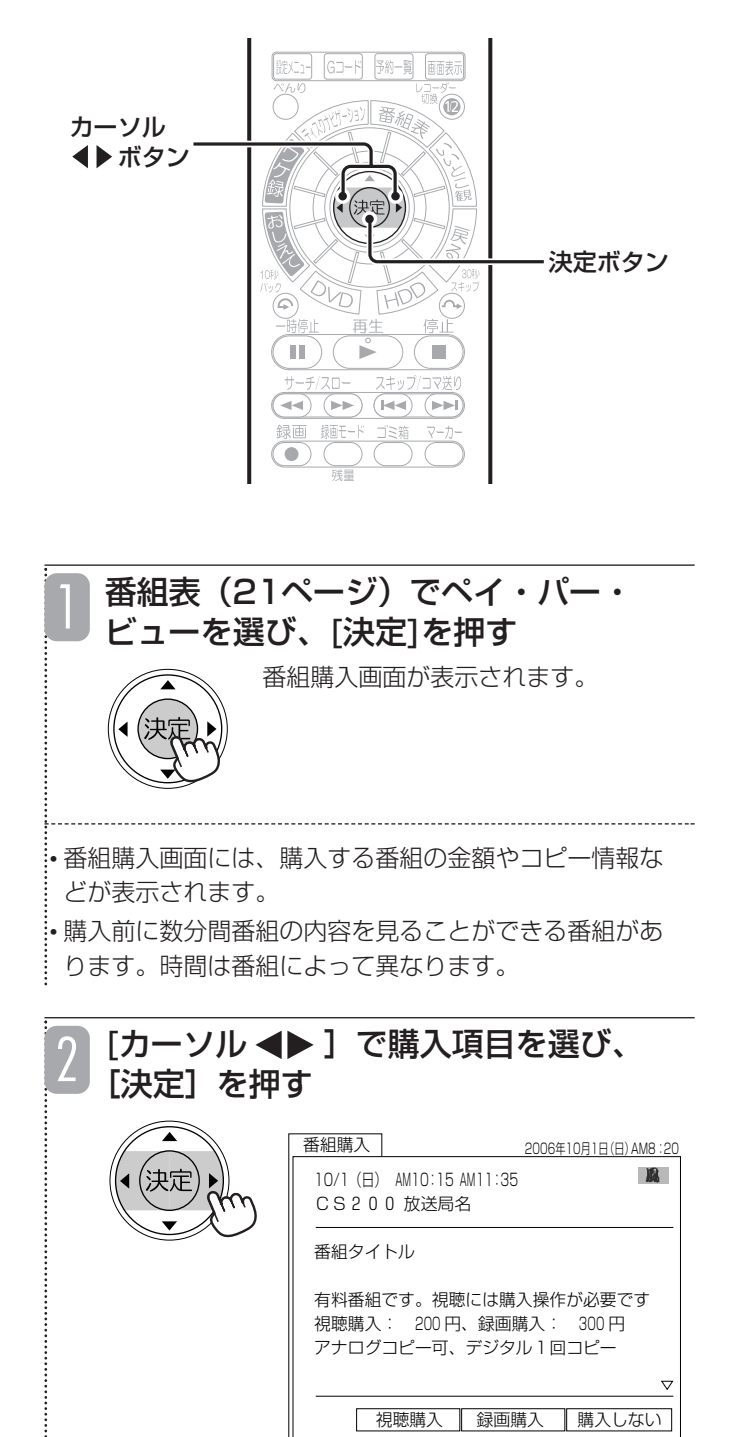

→選択 (決定)実行

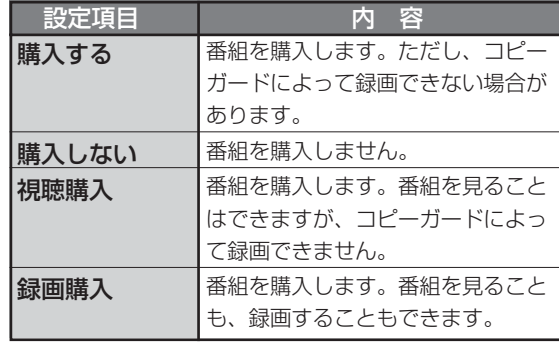

● 表示される購入項目は、番組によって異なります。

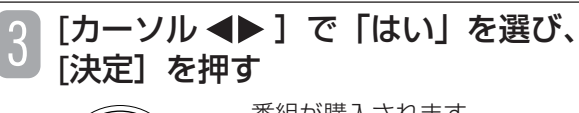

番組が購入されます。

• 購入しないときは、「いいえ」を選んで[決定]ボタンを押 します。

• 番組を購入した時点で料金が課金されます。番組を観て いなくても料金が請求されますのでご注意ください。

### ■ コピーガードについて

中立

BS・CS放送番組には、録画できないようにコピー ガードがかかっている番組があります。コピーガー ドがかかっている番組は正常に録画できません。

### お知らせ ▲

- ●購入した番組を観ているときでも、他の番組に切り 換えたり、購入した番組に戻すことができます。
- 追加購入が必要な場合は、画面の指示に従って操作 してください。
- 購入情報を番組のカスタマーセンターへ送信できな かった場合は、番組を購入できません。そのような 場合は、「ペイ・パー・ビューを購入できなかったと きは」(36ページ)をご覧になり、購入情報を手動 で送信してください。
- ペイ・パー・ビュー番組は、放送されていない場合 もあります。

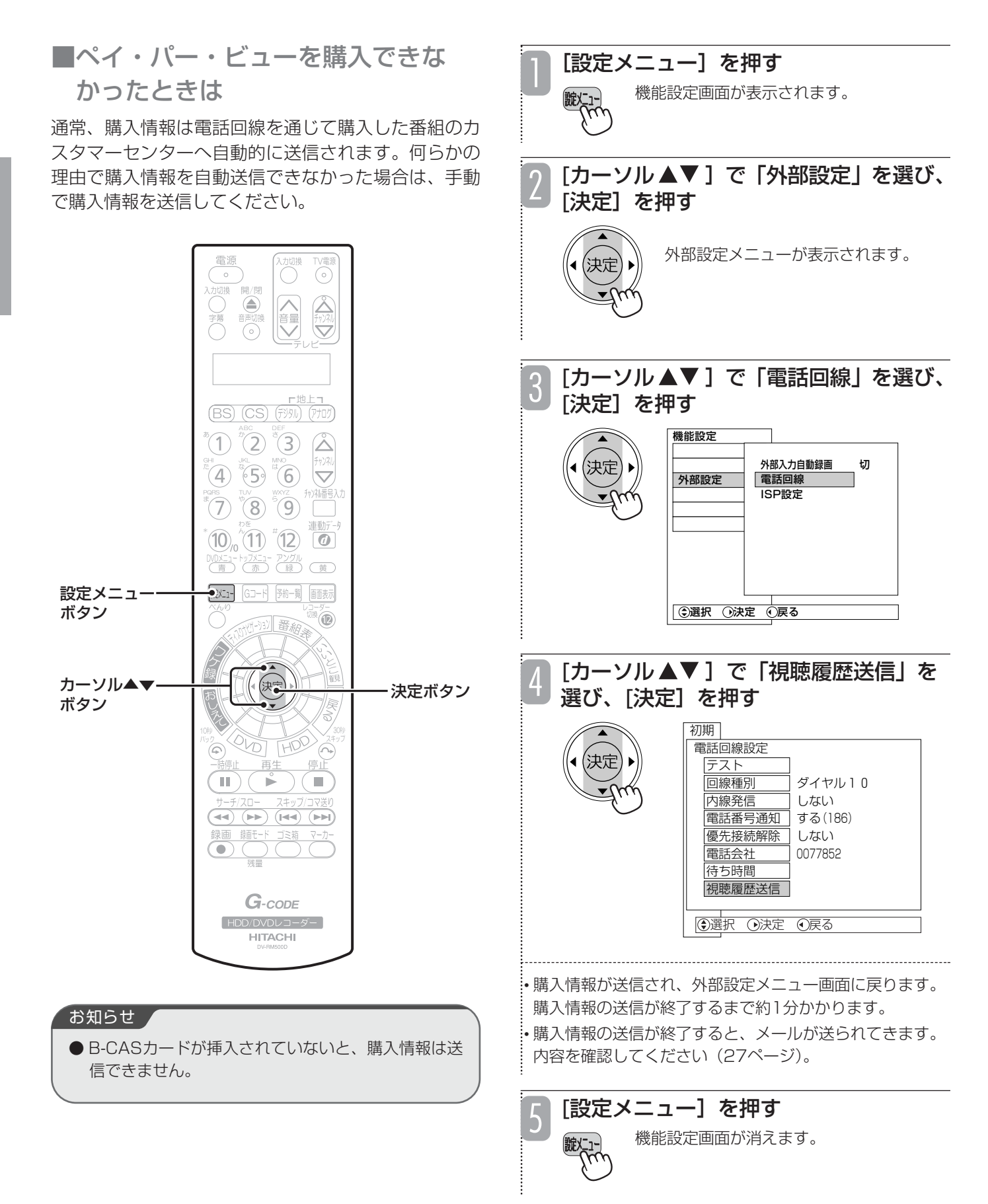

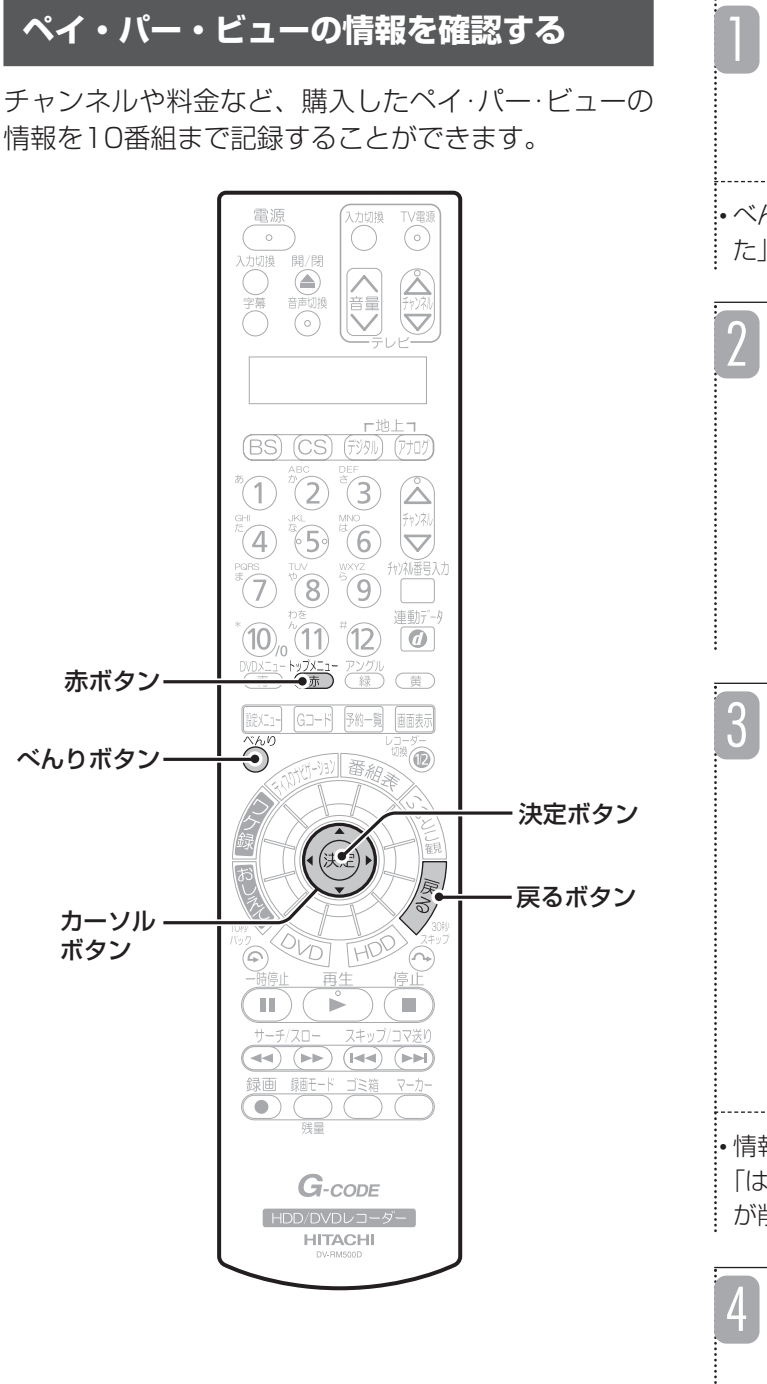

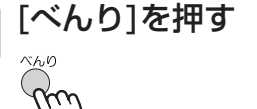

• べんりボタンの詳細については「べんりボタンの使いか た」(40ページ)をご覧ください。

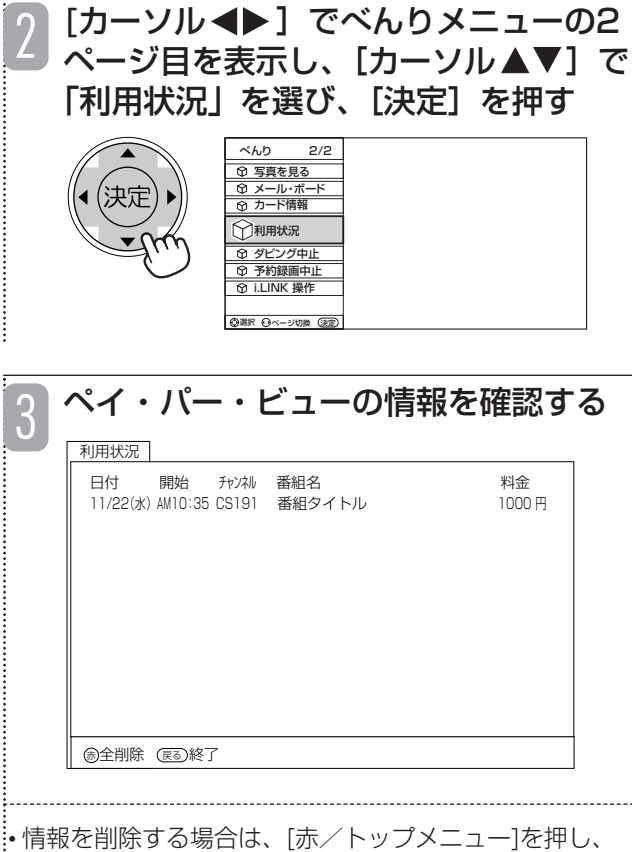

「はい」を選んで[決定]を押してください。すべての情報 が削除されます。

### [戻る]を押す

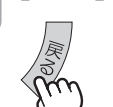

利用状況画面が消えます。 4

### お知らせ ▲

- 利用状況画面に表示される料金は、実際に請求され る金額と異なる場合があります。
- 削除した情報は元に戻すことができませんのでご注 意ください。

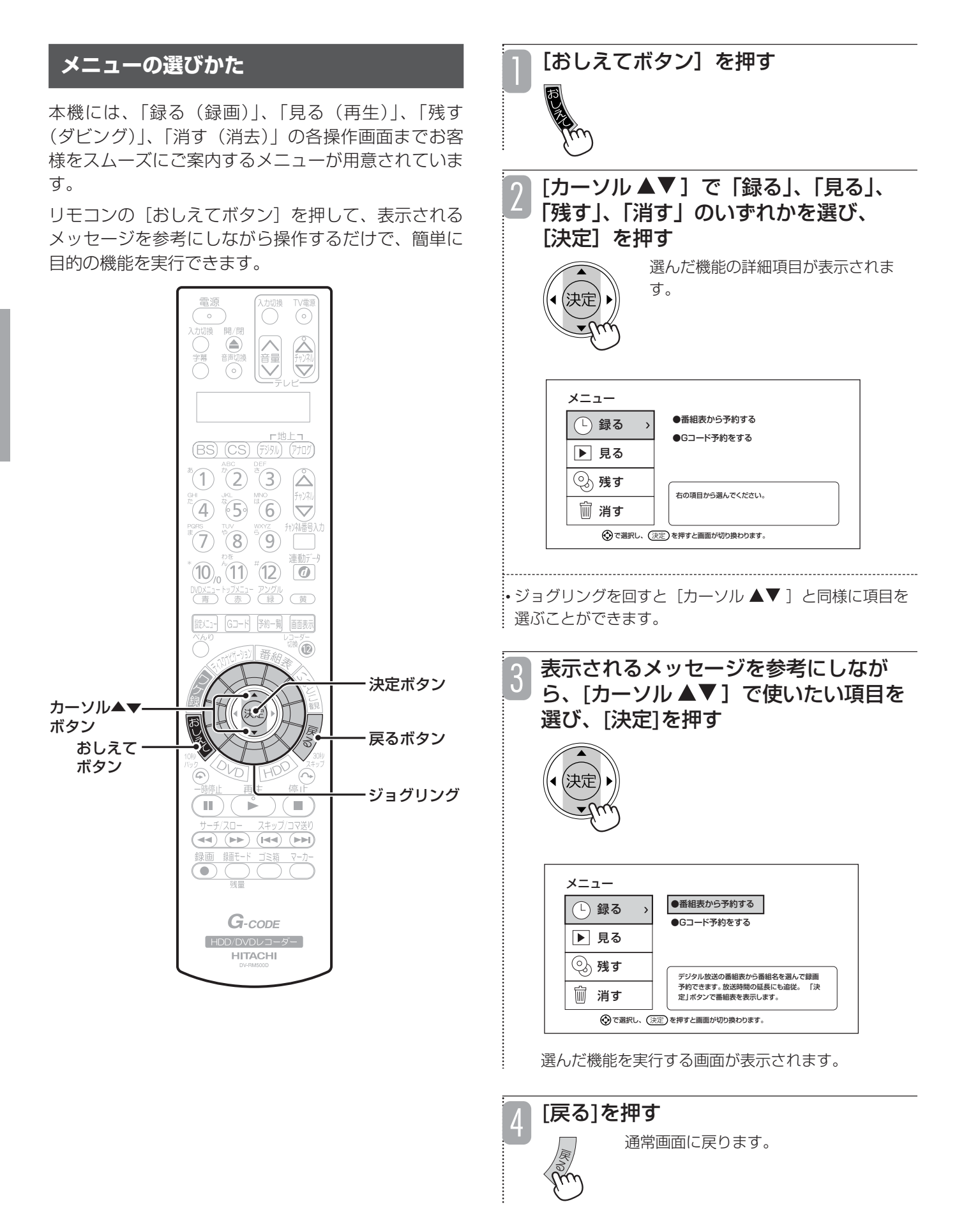

## **メニューの内容**

■録る

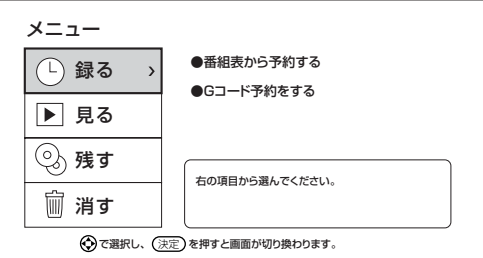

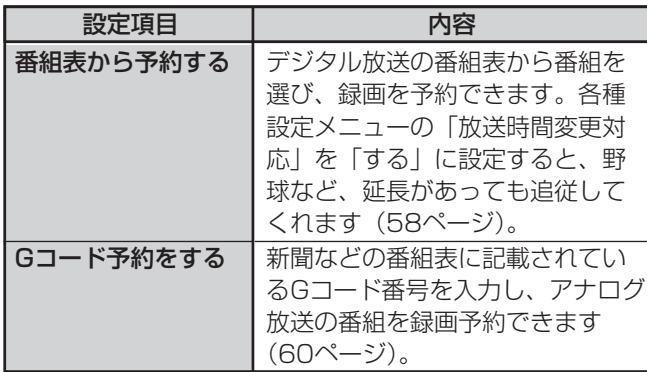

### ■見る

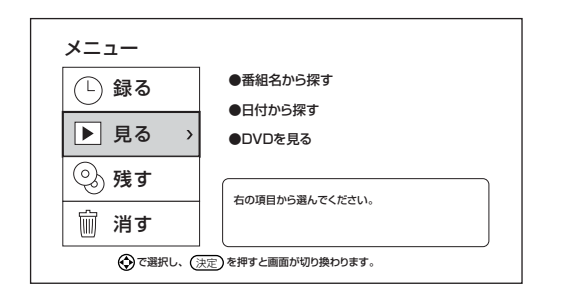

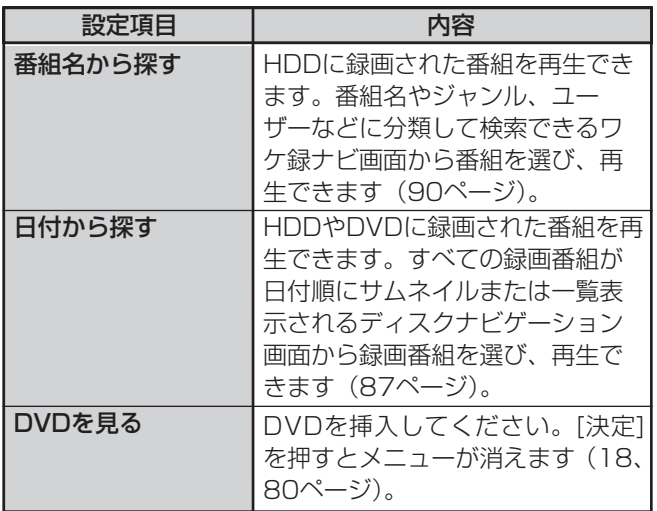

## ■残す

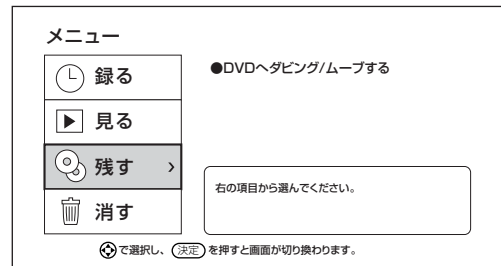

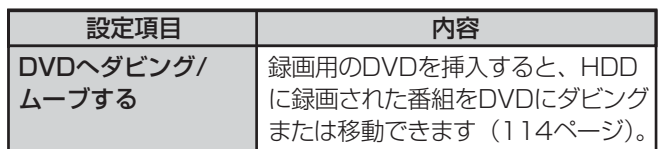

■消す

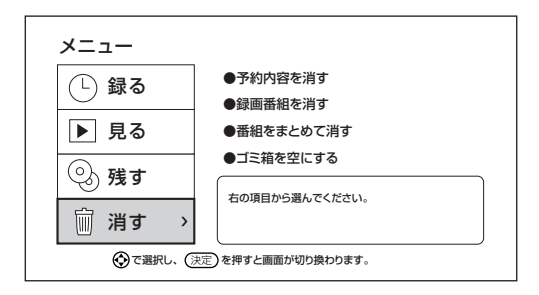

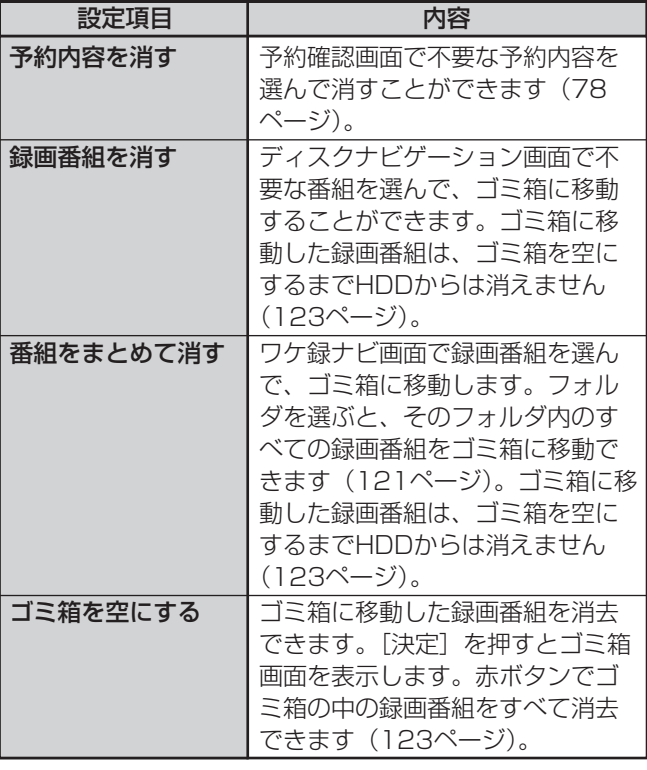

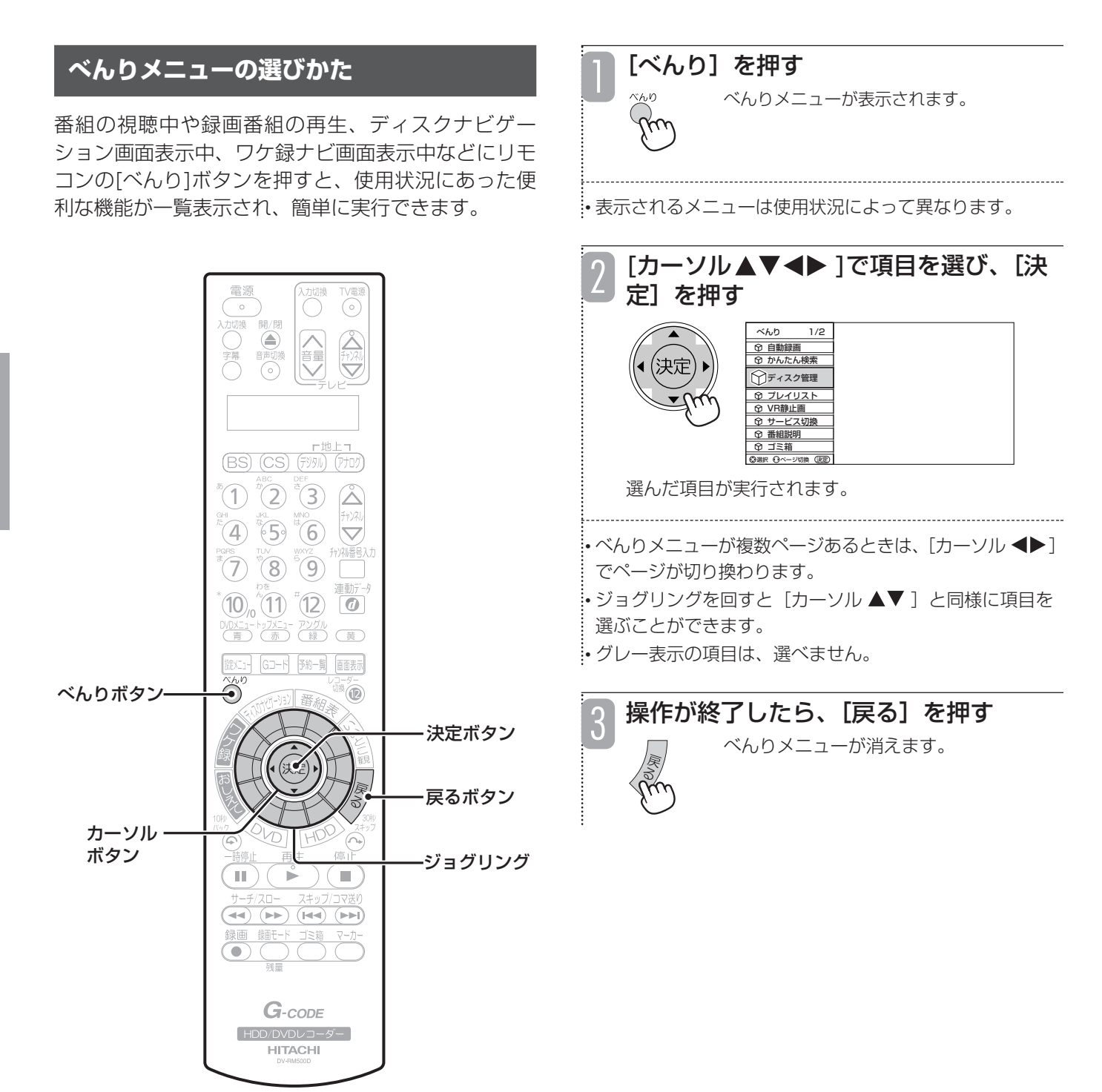

## **べんりメニューの内容**

## ■基本的なべんりメニュー

### **● 1ページ目**

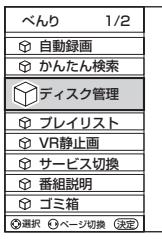

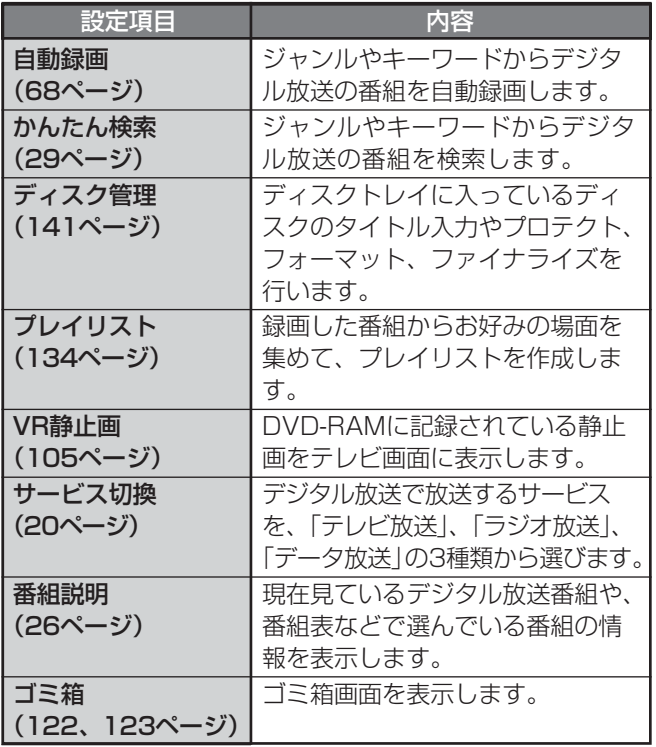

### ● 2ページ目

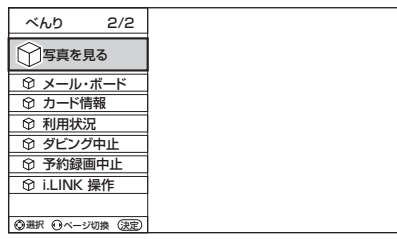

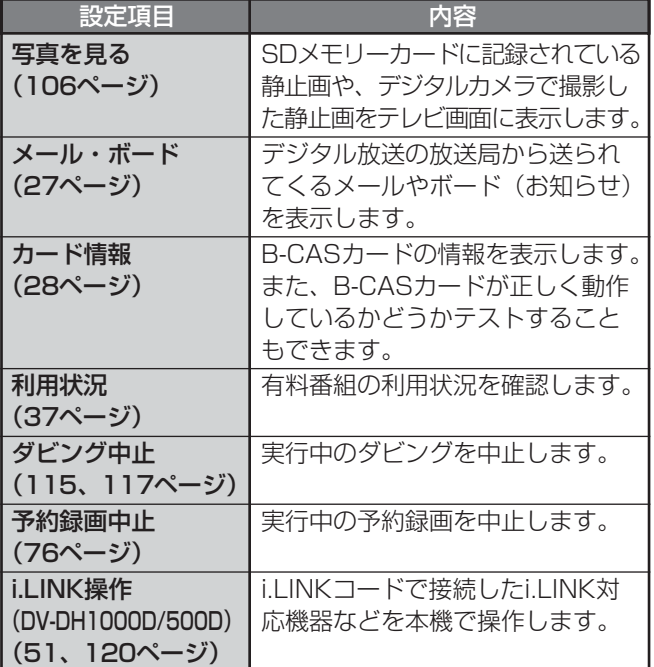

■ディスクナビゲーション画面表示中 のべんりメニュー

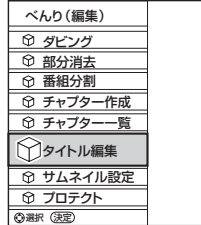

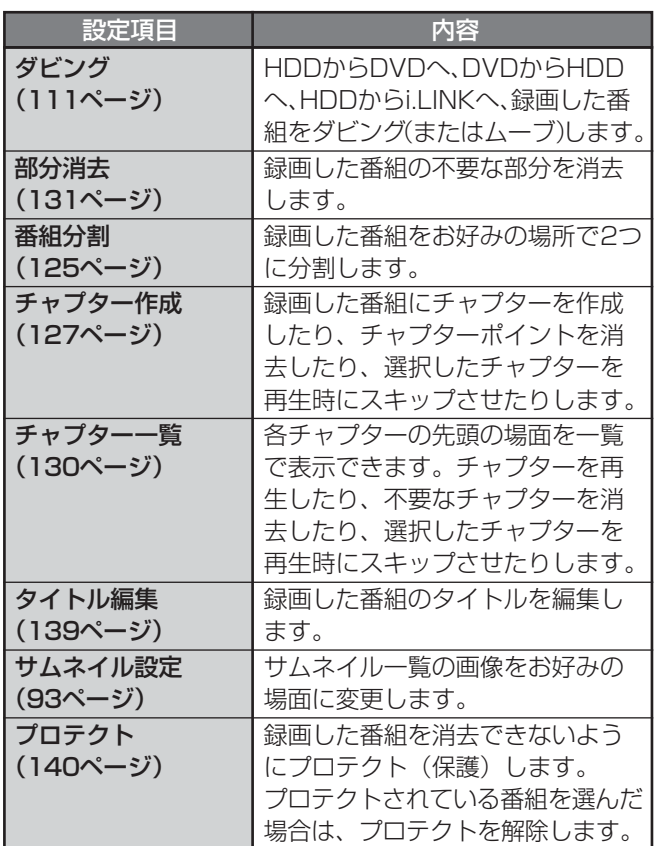

## ■ワケ録ナビ画面表示中のべんりメニュー (サムネイル選択時)

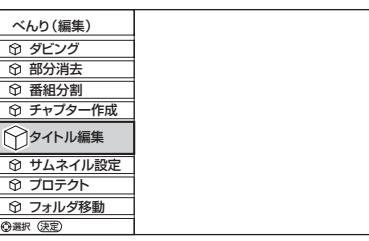

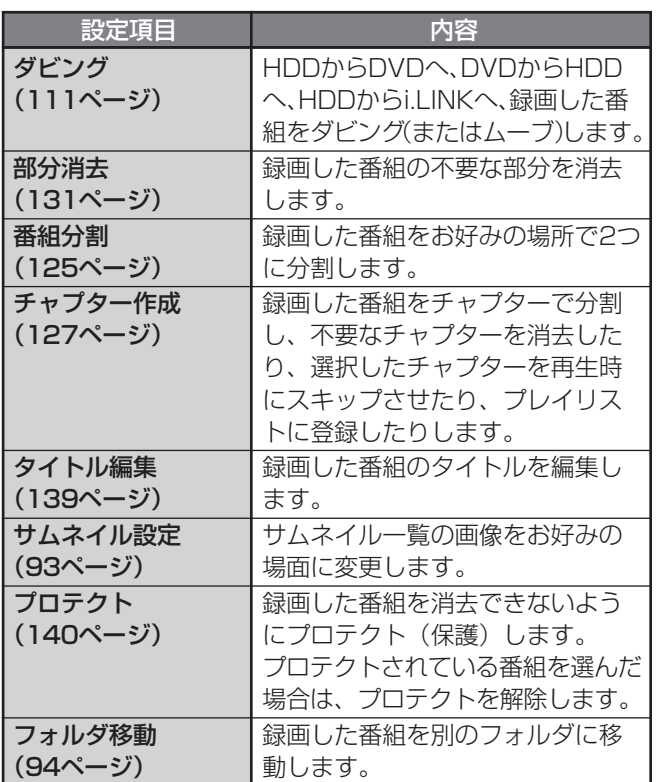

■ワケ録ナビ画面表示中のべんりメニュー (サブフォルダ選択時)

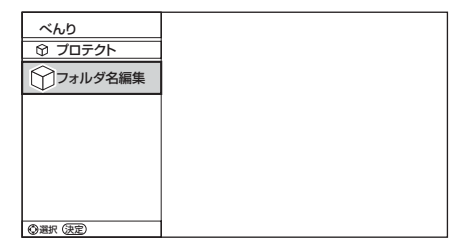

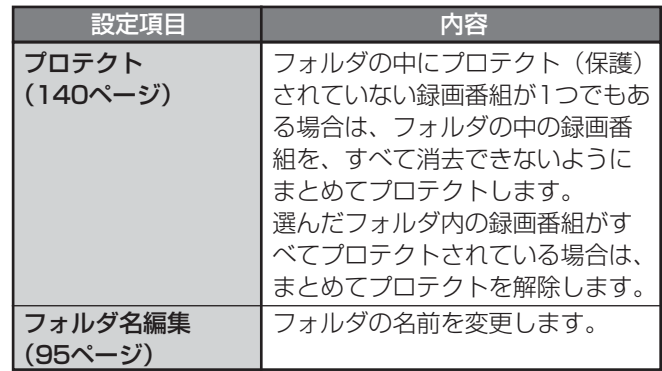

## ■番組再生中のべんりメニュー (HDDに録画した番組)

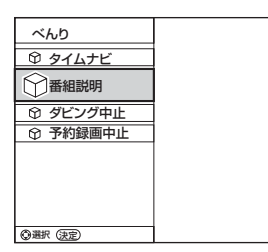

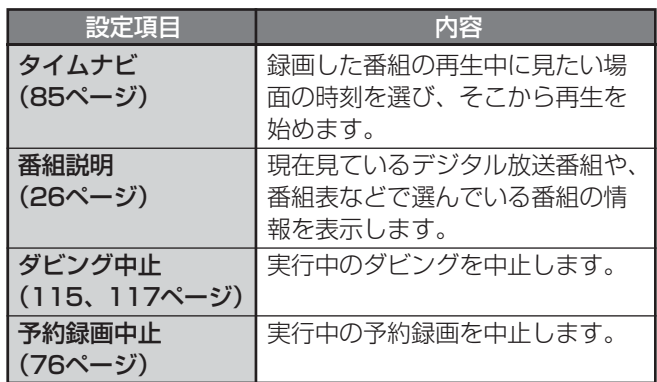

## ■CD再生中のべんりメニュー

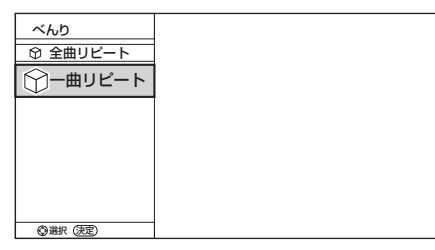

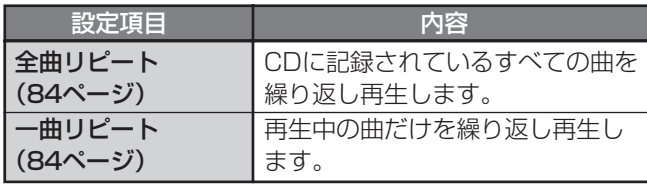

## ■チャプター一覧画面表示中の べんりメニュー

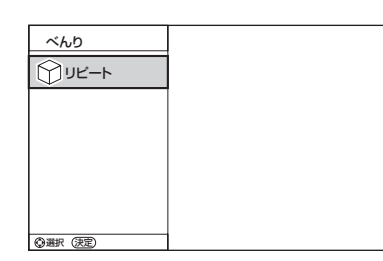

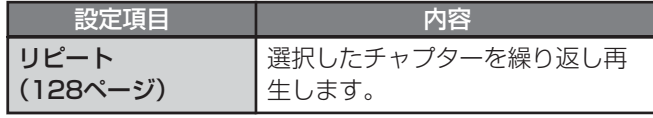

## ■DVDビデオ再生中のべんりメニュー

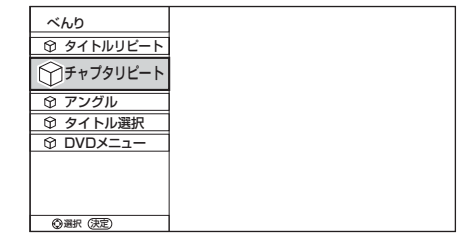

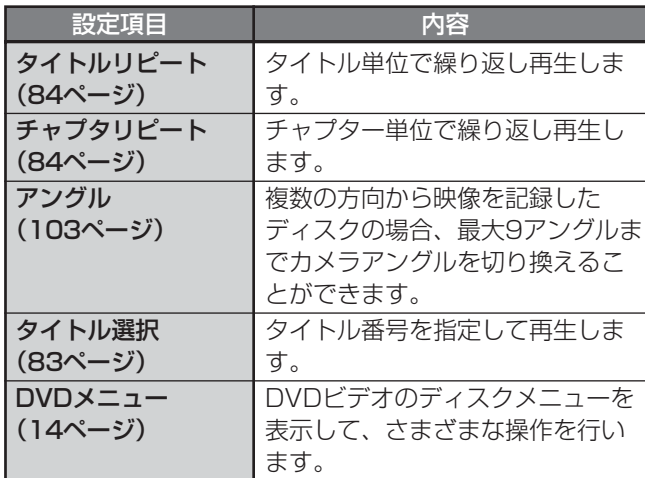

## ■プレイリスト一覧画面表示中の べんりメニュー

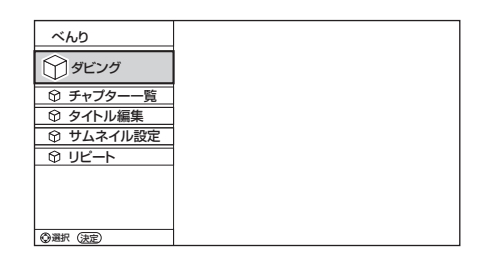

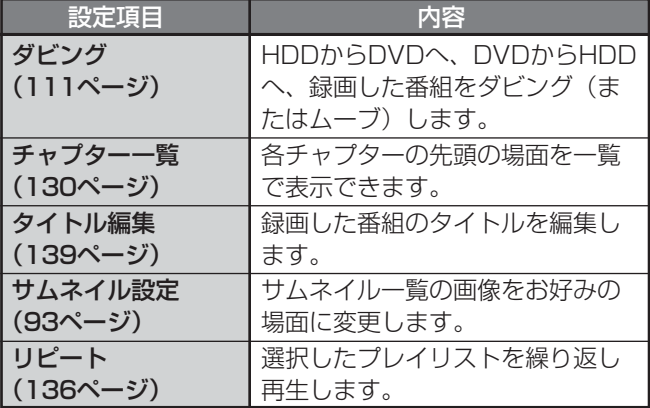